# $\frac{d\ln\ln}{d}$

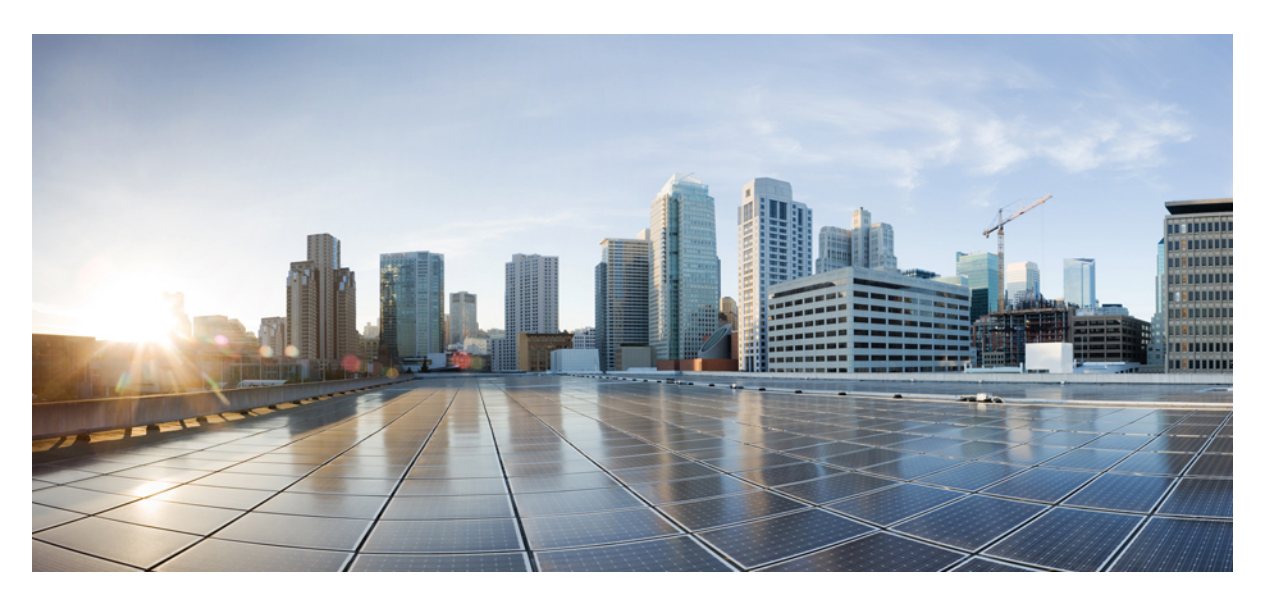

## **Cisco ASA to Firepower Threat Defense Migration Guide, Version 6.2.2**

**First Published:** 2017-08-30 **Last Modified:** 2018-03-09

### **Americas Headquarters**

Cisco Systems, Inc. 170 West Tasman Drive San Jose, CA 95134-1706 USA http://www.cisco.com Tel: 408 526-4000 800 553-NETS (6387) Fax: 408 527-0883

THE SPECIFICATIONS AND INFORMATION REGARDING THE PRODUCTS IN THIS MANUAL ARE SUBJECT TO CHANGE WITHOUT NOTICE. ALL STATEMENTS, INFORMATION, AND RECOMMENDATIONS IN THIS MANUAL ARE BELIEVED TO BE ACCURATE BUT ARE PRESENTED WITHOUT WARRANTY OF ANY KIND, EXPRESS OR IMPLIED. USERS MUST TAKE FULL RESPONSIBILITY FOR THEIR APPLICATION OF ANY PRODUCTS.

THE SOFTWARE LICENSE AND LIMITED WARRANTY FOR THE ACCOMPANYING PRODUCT ARE SET FORTH IN THE INFORMATION PACKET THAT SHIPPED WITH THE PRODUCT AND ARE INCORPORATED HEREIN BY THIS REFERENCE. IF YOU ARE UNABLE TO LOCATE THE SOFTWARE LICENSE OR LIMITED WARRANTY, CONTACT YOUR CISCO REPRESENTATIVE FOR A COPY.

The Cisco implementation of TCP header compression is an adaptation of a program developed by the University of California, Berkeley (UCB) as part of UCB's public domain version of the UNIX operating system. All rights reserved. Copyright © 1981, Regents of the University of California.

NOTWITHSTANDING ANY OTHER WARRANTY HEREIN, ALL DOCUMENT FILES AND SOFTWARE OF THESE SUPPLIERS ARE PROVIDED "AS IS" WITH ALL FAULTS. CISCO AND THE ABOVE-NAMED SUPPLIERS DISCLAIM ALL WARRANTIES, EXPRESSED OR IMPLIED, INCLUDING, WITHOUT LIMITATION, THOSE OF MERCHANTABILITY, FITNESS FOR A PARTICULAR PURPOSE AND NONINFRINGEMENT OR ARISING FROM A COURSE OF DEALING, USAGE, OR TRADE PRACTICE.

IN NO EVENT SHALL CISCO OR ITS SUPPLIERS BE LIABLE FOR ANY INDIRECT, SPECIAL, CONSEQUENTIAL, OR INCIDENTAL DAMAGES, INCLUDING, WITHOUT LIMITATION, LOST PROFITS OR LOSS OR DAMAGE TO DATA ARISING OUT OF THE USE OR INABILITY TO USE THIS MANUAL, EVEN IF CISCO OR ITS SUPPLIERS HAVE BEEN ADVISED OF THE POSSIBILITY OF SUCH DAMAGES.

Any Internet Protocol (IP) addresses and phone numbers used in this document are not intended to be actual addresses and phone numbers. Any examples, command display output, network topology diagrams, and other figures included in the document are shown for illustrative purposes only. Any use of actual IP addresses or phone numbers in illustrative content is unintentional and coincidental.

All printed copies and duplicate soft copies of this document are considered uncontrolled. See the current online version for the latest version.

Cisco has more than 200 offices worldwide. Addresses and phone numbers are listed on the Cisco website at www.cisco.com/go/offices.

Cisco and the Cisco logo are trademarks or registered trademarks of Cisco and/or its affiliatesin the U.S. and other countries. To view a list of Cisco trademarks, go to this URL: [www.cisco.com](www.cisco.com/go/trademarks) go [trademarks.](www.cisco.com/go/trademarks) Third-party trademarks mentioned are the property of their respective owners. The use of the word partner does not imply a partnership relationship between Cisco and any other company. (1721R)

© 2018 Cisco Systems, Inc. All rights reserved.

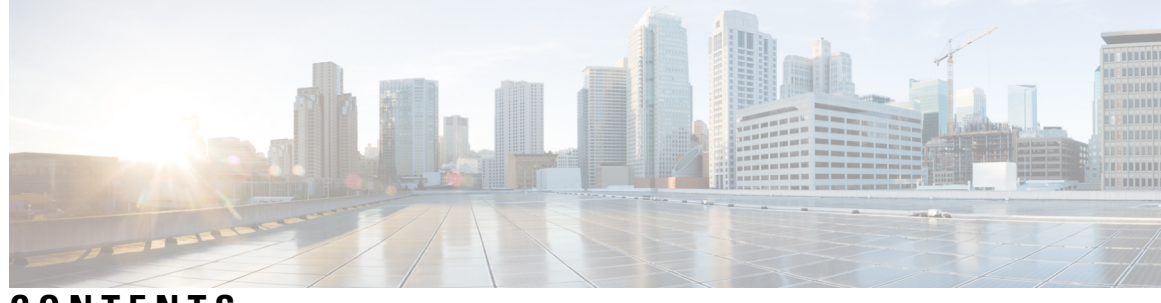

**CONTENTS**

 $\overline{\phantom{a}}$ 

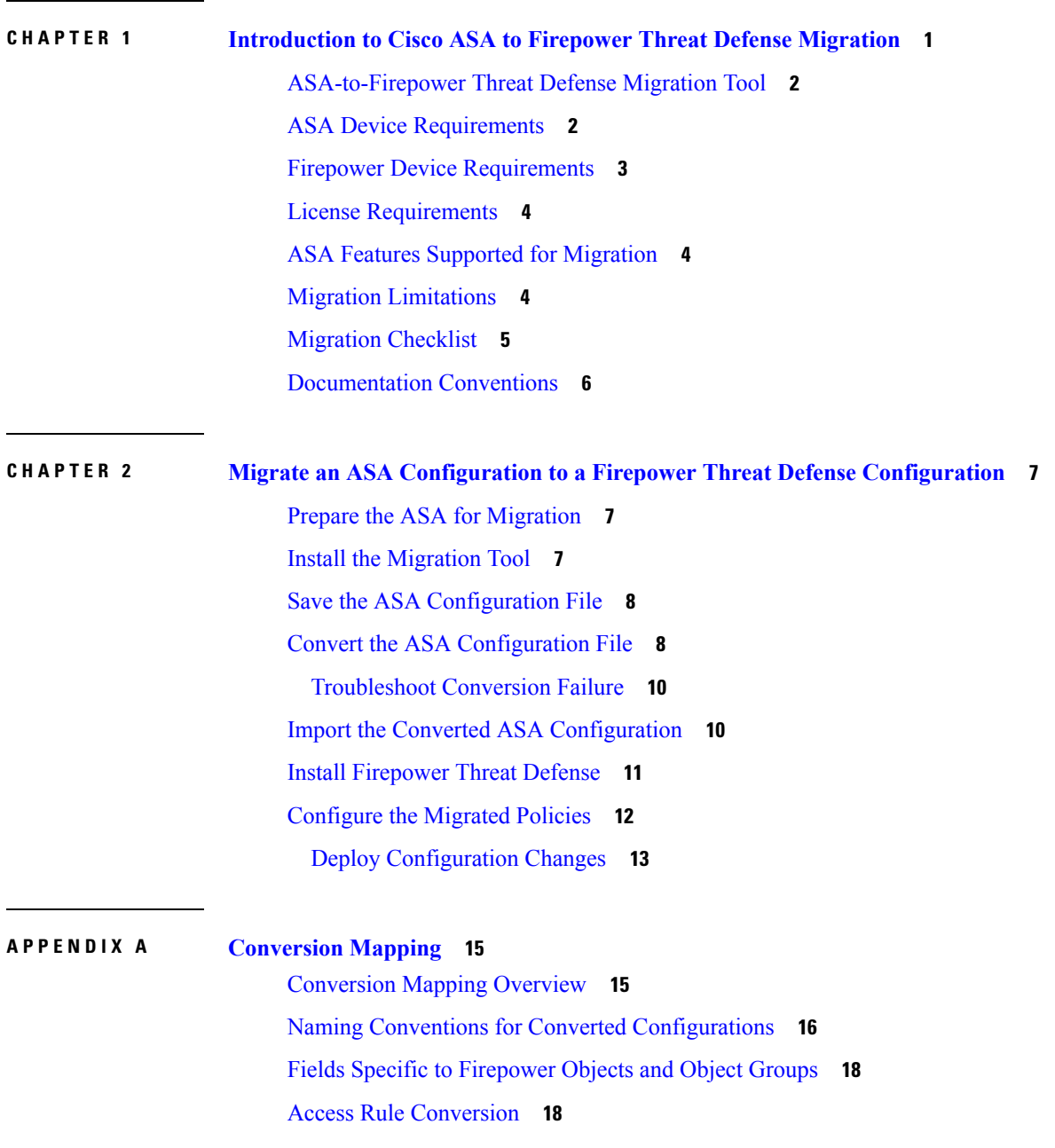

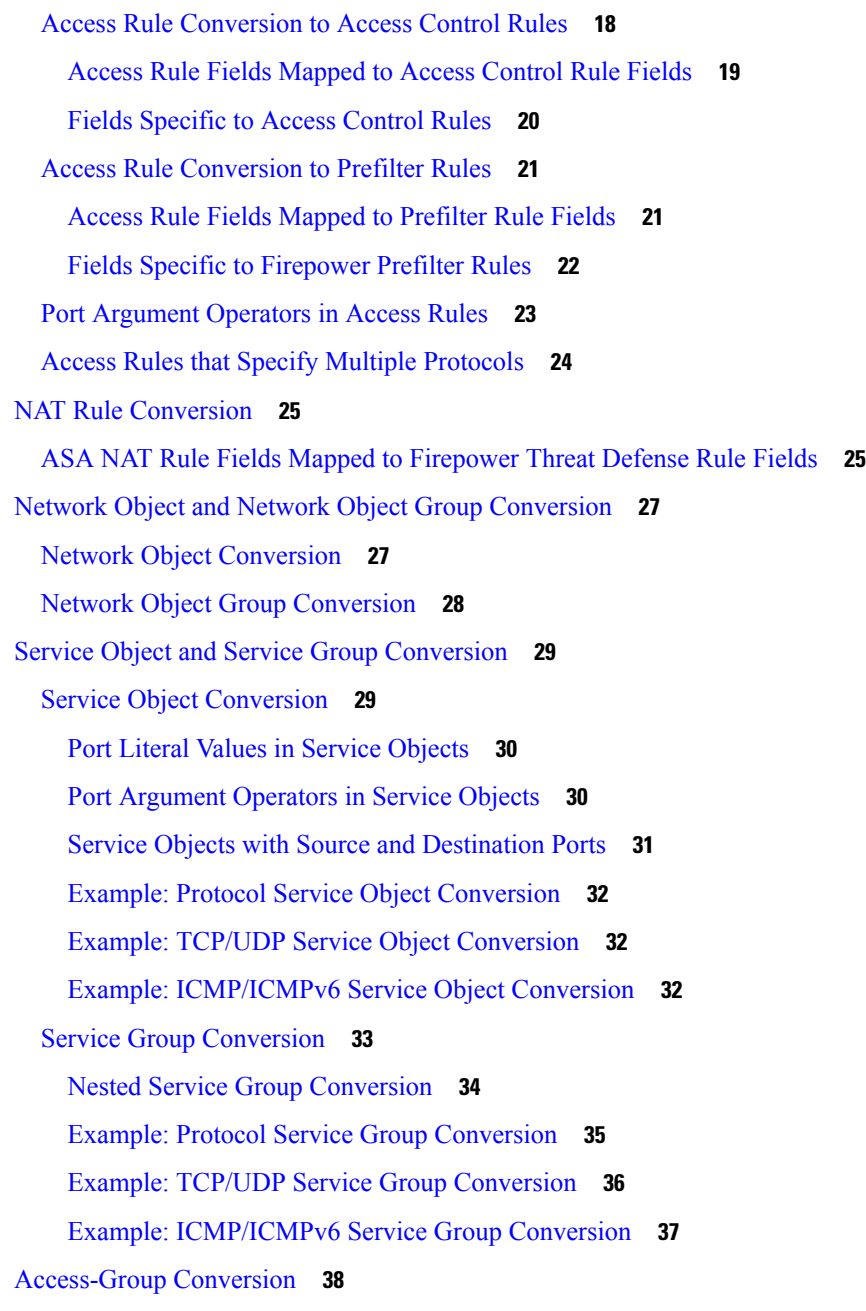

 $\blacksquare$ 

 $\mathbf I$ 

**APPENDIX B [Conversion](#page-44-0) Examples 41** [Examples](#page-44-1) **41**

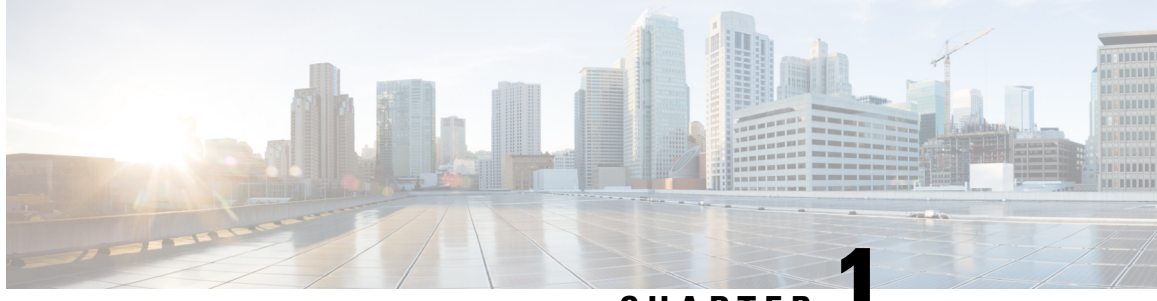

### **CHAPTER 1**

# <span id="page-4-0"></span>**Introduction to Cisco ASA to Firepower Threat Defense Migration**

This guide describes how to use Cisco's migration tool to migrate firewall policy settings from your Cisco ASA to a Firepower Threat Defense device.

The Cisco ASA provides advanced stateful firewall and VPN concentrator functionality. It has long been the industry standard for firewalls. For more information on this product, see [http://www.cisco.com/go/asa.](http://www.cisco.com/go/asa)

Firepower Threat Defense represents the next step in firewall evolution. It provides unified next-generation firewall and next-generation IPS functionality. In addition to the IPS features available on Firepower Software models, firewall and platform features include Site-to-Site VPN, robust routing, NAT, clustering, and other optimizations in application visibility and access control. Firepower Threat Defense also supports Advanced Malware Protection (AMP) and URL filtering. For more information on this product, see [http://www.cisco.com/](http://www.cisco.com/go/ngfw) [go/ngfw](http://www.cisco.com/go/ngfw).

Cisco's migration tool allows you to convert specific features in an ASA configuration to the equivalent features in an Firepower Threat Defense configuration. After this conversion, Cisco recommends that you complete the migration manually by tuning the converted policies and configuring additional Firepower Threat Defense policies.

You can migrate an ASA configuration to a new Firepower Threat Defense device, or to the original ASA device after refreshing it as a Firepower Threat Defense device.

For an overview of the migration process, refer to the video at the following link: [https://www.youtube.com/](https://www.youtube.com/watch?v=N06xXat59B0) [watch?v=N06xXat59B0](https://www.youtube.com/watch?v=N06xXat59B0).

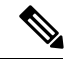

Beginning with release 6.5, Firepower Management Center does not support this ASA-to-Firepower Threat Defense Migration Tool. We recommend you to use Cisco's new Firepower Migration Tool. **Note**

- You can download the new tool from: <https://www.cisco.com/c/en/us/products/security/firewalls/firepower-migration-tool.html>.
- For documentation on how to use the new migration tool, see Migrating ASA to Firepower Threat Defense with the [Firepower](https://www.cisco.com/c/en/us/td/docs/security/firepower/migration-tool/migration-guide/ASA2FTD-with-FP-Migration-Tool.html) Migration Tool.

You can also use the new tool to migrate ASA devices to Firepower Threat Defense that are supported in Firepower Management Center release 6.2.3 and higher.

#### **Firepower Management Center and Supported Migration Tools**

The following table lists the migration tools that are supported in different versions of the Firepower Management Center:

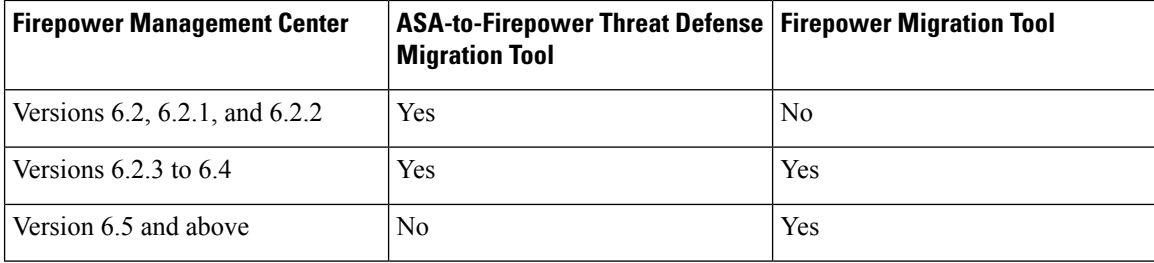

- [ASA-to-Firepower](#page-5-0) Threat Defense Migration Tool, on page 2
- ASA Device [Requirements,](#page-5-1) on page 2
- Firepower Device [Requirements,](#page-6-0) on page 3
- License [Requirements,](#page-7-0) on page 4
- ASA Features Supported for [Migration,](#page-7-1) on page 4
- Migration [Limitations,](#page-7-2) on page 4
- Migration [Checklist,](#page-8-0) on page 5
- [Documentation](#page-9-0) Conventions, on page 6

# <span id="page-5-0"></span>**ASA-to-Firepower Threat Defense Migration Tool**

To migrate an ASA configuration to a Firepower Threat Defense configuration Firepower Management Center, use the ASA-to-Firepower Threat Defense migration tool image to prepare a dedicated Firepower Management Center Virtual for VMware. This dedicatedFMC does not communicate with any devices. Instead, the migration tool allows you to convert an ASA configuration file in .cfg or .txt format to a Firepower import file in .sfo format, which you can then import on your production FMC.

The migration tool can only convert data in the ASA configuration format (that is, a flat file of ASA CLI commands in the appropriate order). When you use the migration tool, the system validates the file's format. For example, the file must contain an ASA version command. If the system cannot validate the file, the conversion fails.

## <span id="page-5-1"></span>**ASA Device Requirements**

The migration tool can migrate configuration data from the following ASA devices:

Ш

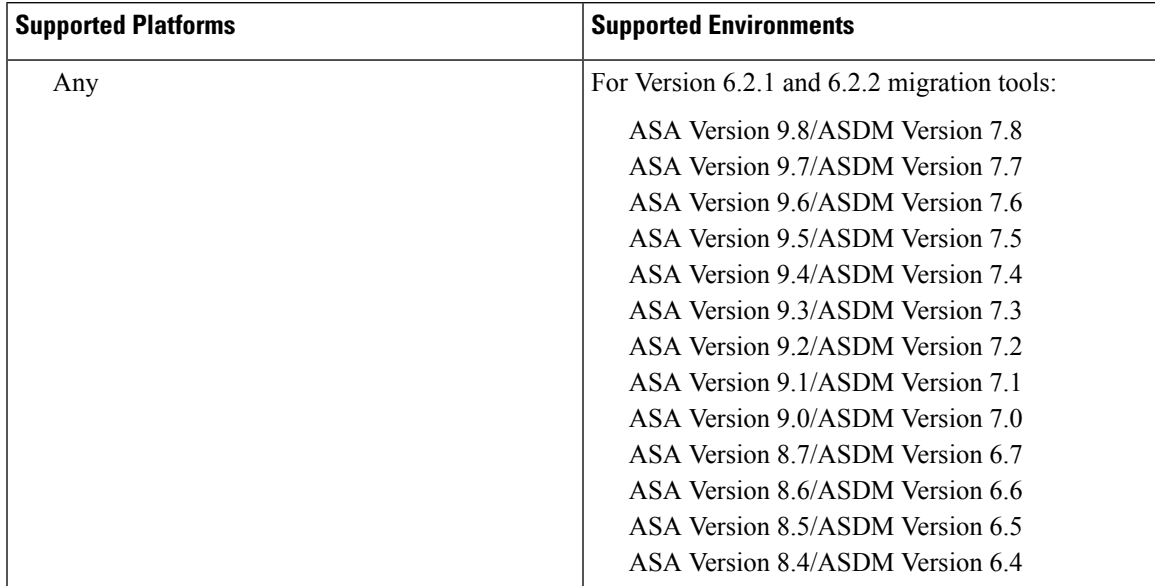

**Table 1: Supported Platforms and Environments in Version 6.2.2**

In addition, the ASA device must be:

- Running in single-context mode.
- The active unit if it is part of a failover pair.
- The Master unit if it is part of a cluster.

The ASA device can be running in transparent or routed mode.

# <span id="page-6-0"></span>**Firepower Device Requirements**

The migration process described in this document requires the following Firepower devices:

- A migration tool running on a dedicated Firepower Management Center Virtual for VMware.
- Your productionFirepower Management Center. Must be running a supported environment on a supported platform:

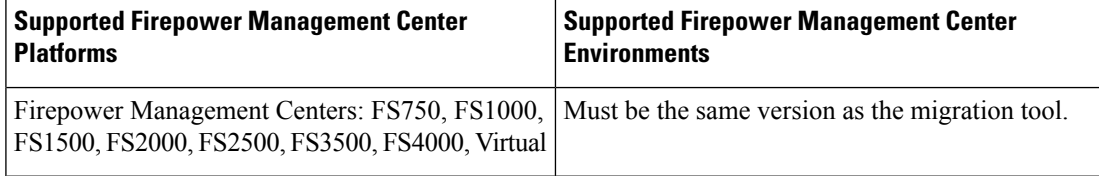

• Your production Firepower Threat Defense device (can be the reimaged ASA device). For a list of supported platforms and environments for Firepower Threat Defense, see the Cisco [Firepower](https://www.cisco.com/c/en/us/td/docs/security/firepower/compatibility/firepower-compatibility.html) [Compatibility](https://www.cisco.com/c/en/us/td/docs/security/firepower/compatibility/firepower-compatibility.html) Guide.

## <span id="page-7-0"></span>**License Requirements**

To use the migrated configurations described in this document, you must have a Base Firepower Threat Defense license. For more information, see [http://www.cisco.com/c/en/us/td/docs/security/firepower/roadmap/](http://www.cisco.com/c/en/us/td/docs/security/firepower/roadmap/firepower-licenseroadmap.html) [firepower-licenseroadmap.html](http://www.cisco.com/c/en/us/td/docs/security/firepower/roadmap/firepower-licenseroadmap.html).

The migration tool does not migrate license information, because ASA devices require different licenses than Firepower Threat Defense devices. You must purchase new licenses for your Firepower Threat Defense device. For questions about pricing licenses in the context of migration, contact Sales.

# <span id="page-7-1"></span>**ASA Features Supported for Migration**

The migration tool allows you to migrate the following ASA features:

- Extended access rules (can be assigned to interfaces and assigned globally)
- Twice NAT and network object NAT rules
- Any network objects/groups or service objects/groups associated with the extended access rules and NAT rules that the tool converts

For a description of how the tool converts the ASA configurations to Firepower Threat Defense configurations, see [Conversion](#page-18-1) Mapping Overview, on page 15.

## <span id="page-7-2"></span>**Migration Limitations**

When migrating your ASA configuration, be aware of the following limitations:

#### **ASA Configuration Only**

The migration tool converts only ASA configurations. It does not convert existing ASA FirePOWER configurations. You must manually convert an existing ASA FirePOWER configuration to a Firepower Threat Defense configuration.

#### **ACL and ACE Limits**

There is no specific limit to the size of the ASA configuration file that the migration tool can convert. However, Cisco recommends that you reduce the complexity and size of your ASA configuration as much as possible prior to conversion. Complex policies and rules can command significant resources and negatively affect performance. When you deploy configuration changes in Firepower, the system evaluates all rules together and creates an expanded set of criteria that target devices use to evaluate network traffic. If these criteria exceed the resources(physical memory, processors, and so on) of a target device, you cannot deploy the configuration to that device.

#### **Applied Rules and Objects Only**

The migration tool only converts ACLs that are applied to an interface; that is, the ASA configuration file must contain paired **access-list** and **access-group** commands.

The migration tool only converts objects if they are associated with either actively-applied ACLs or NAT rules; that is, the ASA configuration file must contain appropriately associated **object**, **access-list**, **access-group**, and **nat** commands. You cannot migrate network and service objects alone.

#### **Unsupported ACL and NAT Configurations**

The migration tool supports most ACL and NAT configurations, with certain exceptions. It handles unsupported ACL and NAT configurations as follows:

Converts but Disables—The migration tool cannot fully convert ACEs that use:

- Time range objects
- Fully-qualified domain names (FQDN)
- Local users or user groups
- Security group (SGT) objects
- Nested service groups for both source and destination ports

It cannot convert certain elements of these rules because there is no Firepower equivalent functionality for the unsupported elements. In these cases, the tool converts rule elements that have Firepower equivalents (for example, source network), excludes rule elements that do not have Firepower equivalents (for example, time range), and disables the rule in the new access control or prefilter policy it creates.

Egress ACL rules migrated from an ASA configuration are unsupported rules. They appear in a disabled state.

For each disabled rule, the system also appends (unsupported) to the rule name and adds a comment to the rule indicating why the system disabled the rule during migration. After importing the disabled rules on your Firepower Management Center, you can manually edit or replace the rules for successful deployment in the Firepower System.

Excludes—The migration tool excludes the following configurations from policies it creates: EtherType or WebType ACLs, ACEs that use host address name aliases (specified by the **name** command), and ACEs that use predefined (default) service objects. For more information about these excluded configurations, see *CLI Book 2: Cisco ASA Series Firewall CLI Configuration Guide* or *ASDM Book 2: Cisco ASA Series Firewall ASDM Configuration Guide*.

#### **Other Unsupported ASA Configurations**

The migration tool does notsupport migration for ASA features other than those specified in this document. When the tool processes the ASA configuration file, it ignores any configuration data for unsupported features.

### <span id="page-8-0"></span>**Migration Checklist**

Before using the migration tool, verify the following:

- The ASA device meets all requirements for migration; see ASA Device [Requirements,](#page-5-1) on page 2.
- The ASA configuration file is in either .cfg or .txt format.
- The ASA configuration file contains only supported configurations and meets the required limits for migration; see Migration [Limitations,](#page-7-2) on page 4.
- The ASA configuration file contains only valid ASA CLI configurations. Correct any incorrect or incomplete commands before continuing. If the file contains invalid configurations, the migration fails.

• To import a converted ASA configuration file, the Firepower Management Center must be running the same version as the migration tool where you convert the configuration. This restriction is applicable to both major and minor releases. For example, if the migration tool is running Version 6.2.1, but the Firepower Management Center where you want to import the file is running Version 6.1.0.2, you must upgrade to Firepower Management Center 6.2.1 before you can import the converted ASA configuration file.

# <span id="page-9-0"></span>**Documentation Conventions**

This documentation provides examples of ASA configurations converted to Firepower Threat Defense configurations. Most of the columnsin these examples map directly to componentsin the relevant Rule Editor or in the Object Manager on the Firepower Management Center. The table below lists the columns that do not map directly to Firepower UI components.

| Column   | <b>Value</b>      | <b>Description</b>                                                                                                    |
|----------|-------------------|----------------------------------------------------------------------------------------------------|
| Enabled  | True/False        | Specifies whether the Enabled check box is checked or<br>unchecked in the access control or prefilter rule.                                                                                                    |
| Action   | Permit equivalent | Specifies a value determined by choices you make during<br>conversion, as follows:<br>• If you choose to convert access rules to access control rules,<br>you also choose whether this value is <b>Allow</b> or <b>Trust</b> .<br>• If you choose to convert access rules to prefilter rules, you<br>also choose whether this value is Fastpath or Analyze. |
| Domain   | None              | At the point of conversion, this field is empty, because the system<br>does not assign the domain until you import it on your production<br>Firepower Management Center. On import, the system assigns<br>the domain based on the domain where you import the converted<br>configuration.                                                                   |
| Override | True/False        | Specifies whether the Allow Overrides check box is checked or<br>unchecked in the object.                                                                                                    |

**Table 2: Columns that Use Indirect Values**

<span id="page-10-0"></span>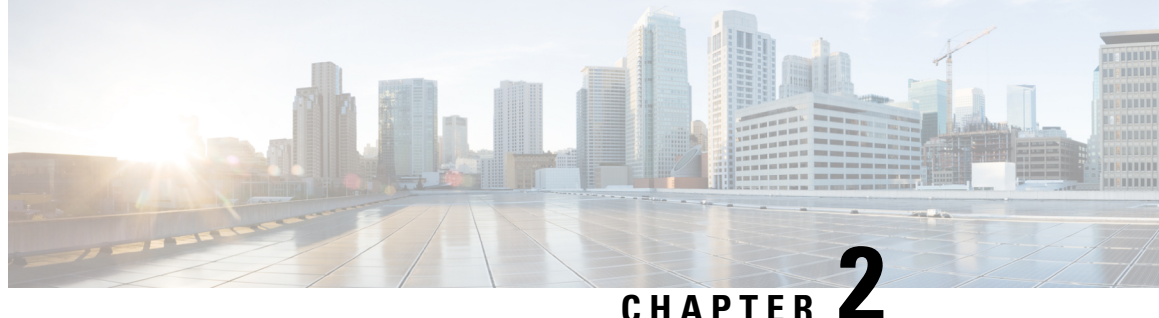

# **Migrate an ASA Configuration to a Firepower Threat Defense Configuration**

- Prepare the ASA for [Migration,](#page-10-1) on page 7
- Install the [Migration](#page-10-2) Tool, on page 7
- Save the ASA [Configuration](#page-11-0) File, on page 8
- Convert the ASA [Configuration](#page-11-1) File, on page 8
- Import the Converted ASA [Configuration,](#page-13-1) on page 10
- Install [Firepower](#page-14-0) Threat Defense, on page 11
- [Configure](#page-15-0) the Migrated Policies, on page 12

# <span id="page-10-1"></span>**Prepare the ASA for Migration**

- **Step 1** Verify that the ASA device meets the requirements for configuration migration; see ASA Device [Requirements,](#page-5-1) on page [2](#page-5-1).
- **Step 2** Identify the access control lists (ACLs) and NAT policies you want to export.
- <span id="page-10-2"></span>**Step 3** Prune as many inessential rules from the configuration as possible. Cisco recommends that you reduce the complexity and size of your ASA configuration as much as possible prior to conversion. To determine how many entries are present in the ACL:

show access-list *acl\_name* | i elements

# **Install the Migration Tool**

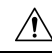

**Caution**

Do **not** install the migration tool on a production Firepower Management Center. Use of this tool is *not* supported on production devices. After installing the migration tool, you can uninstall the tool only by reimaging the designated Firepower Management Center.

**Step 1** Download one of the following images from Support:

- Firepower Management Center Virtual for VMware
- Firepower Management Center Virtual for KVM
- **Step 2** Use the image file to install a dedicated Firepower Management Center Virtual, as described in the appropriate guide:
	- *Cisco Firepower Management Center Virtual for VMware Deployment Quick Start Guide*
	- *Cisco Firepower Management Center Virtual for KVM Deployment Quick Start Guide*
- **Step 3** Connect to the Firepower Management Center via ssh, using the admin username.
- **Step 4** Log in to the root shell:

sudo su -

**Step 5** Run the following command:

enableMigrationTool.pl

After the process completes, refresh any web interface sessions running on the Firepower Management Center to use the migration tool. **Note**

# <span id="page-11-0"></span>**Save the ASA Configuration File**

The migration tool can convert ASA configuration files in either the .cfg or .txt format.

**Step 1** Save the configuration.

The commands you use to save this configuration may differ depending on the version of your ASA device. For more information, see the version-appropriate ASA configuration guide, as listed in the ASA documentation roadmap at <http://www.cisco.com/c/en/us/td/docs/security/asa/roadmap/asaroadmap.html#pgfId-126642>.

<span id="page-11-1"></span>**Step 2** Transfer the saved configuration file to a location accessible from the migration tool (for example, your local computer or a shared drive on your network).

# **Convert the ASA Configuration File**

Follow the steps below to convert the ASA configuration file (.cfg or .txt) to a Firepower configuration file (.sfo).

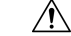

The migration tool UI is an extension of the Firepower Management Center UI. However, *only* the functionality described in this procedure is viable. **Caution**

 $\overline{\phantom{a}}$ 

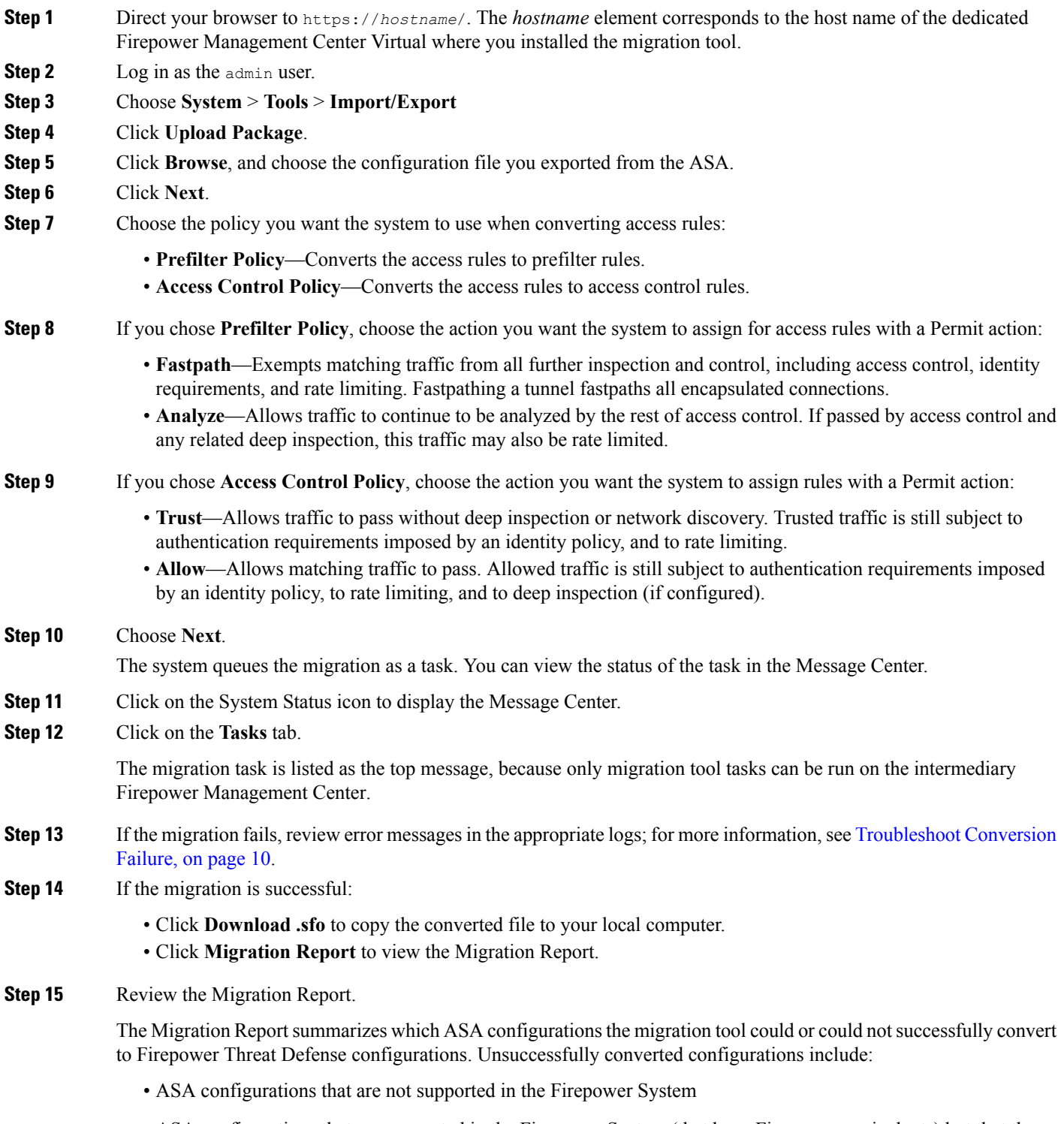

• ASA configurations that are supported in the Firepower System (that have Firepower equivalents) but that the migration tool does not convert

For unsuccessfully converted configurations that have Firepower equivalents, you can manually add them after you import the converted policies onto your production Firepower Management Center.

### <span id="page-13-0"></span>**Troubleshoot Conversion Failure**

If the conversion fails on the dedicated Firepower Management Center, the migration tool records error data in troubleshooting files you can download to your local computer.

- **Step 1** Choose **System** > **Health** > **Monitor**.
- **Step 2** In the **Appliance** column of the appliance list, click the name of the dedicated Firepower Management Center.
- **Step 3** Click **Generate Troubleshooting Files**.
- **Step 4** Check the **All Data** check box.
- **Step 5** Click **Generate**. The system queues troubleshooting file generation as a task.
- **Step 6** Track the task's progress by viewing it in the Message Center.
- **Step 7** After the system generates the troubleshooting files and the task status changes to Completed, click **Click to retrieve generated files**.
- **Step 8** Save the compressed files to your local computer, then unzip the files.
- **Step 9** Review the following files for error messages:
	- dir-archives/var-log/action\_queue.log.*#*.gz
	- dir-archives/var-log/mojo/mojo.log.*#*
	- dir-archives/var-opt-CSCOpx-MDC-log-operation/usmsharedsvcs.log
	- dir-archives/var-opt-CSCOpx-MDC-log-operation/vmsbesvcs.log
	- dir-archives/var-opt-CSCOpx-MDC-log-operation/vmssharedsvcs.log

# <span id="page-13-1"></span>**Import the Converted ASA Configuration**

In a multidomain deployment of a Firepower Management Center, the system assigns the converted ASA configuration to the domain where you import it. On import, the system populates the **Domain** fields in the converted objects.

- **Step 1** On your production Firepower Management Center, choose **System** > **Tools** > **Import/Export**
- **Step 2** Click **Upload Package**.
- **Step 3** Click **Choose File**, and use browse to choose the appropriate .sfo file on your local computer.
- **Step 4** Click **Upload**.
- **Step 5** Choose which policies you want to import. Policies may include access control policies, prefilter policies, or NAT policies, depending on your earlier migration choices.

#### **Step 6** Click **Import**.

The system analyzes the file and displays the Import Conflict page.

- **Step 7** On the Import Conflict page:
	- Resolve conflicts in the configuration; see Import Conflict Resolution in Firepower [Management](http://www.cisco.com/go/firepower-config) Center [Configuration](http://www.cisco.com/go/firepower-config) Guide.
	- Replicate how rules were grouped by interface in the original ASA configuration, or replace that group association with a new one. To do so, you must assign access control rules to security zones, and prefilter or NAT rules to interface groups, as follows:

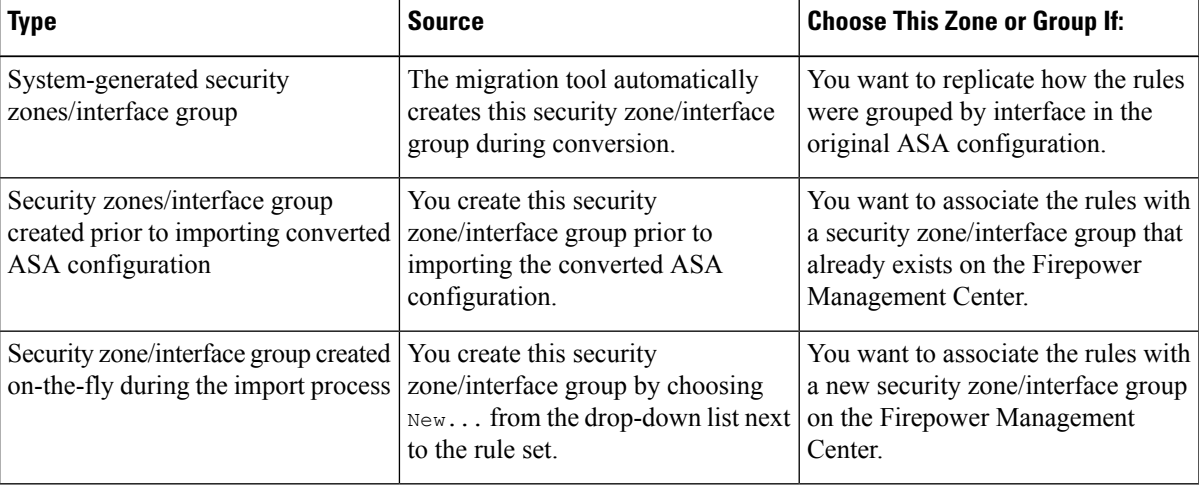

**Tip** Use the arrow next to a rule set to expand additional information about the set.

The migration tool does not convert interface configurations; you must manually add devices and configure the interfaces on those devices after importing the converted ASA configuration. However, this import step allows you to retain the association between the ACL or NAT policy and a single entity (a security zone or interface group) that you can quickly associate with an interface on the new Firepower Threat Defense device. For more information on associating security zones/interface groups with interfaces, see [Configure](#page-15-0) the Migrated Policies, on page 12. **Note**

### **Step 8** Click **Import**. When the import is complete, the system displays a message directing you to the Message Center. **Step 9** Click the System Status icon to display the Message Center. **Step 10** Click the **Tasks** tab.

<span id="page-14-0"></span>**Step 11** Click the link in the import task to download the import report.

# **Install Firepower Threat Defense**

Install Firepower Threat Defense using the appropriate Quick Start Guide, listed in the table below.

The Quick Start Guide procedures include installing a new image on the device, so you can use the same procedures whether installing Firepower Threat Defense on a new device or reimaging the original ASA to Firepower Threat Defense. **Note**

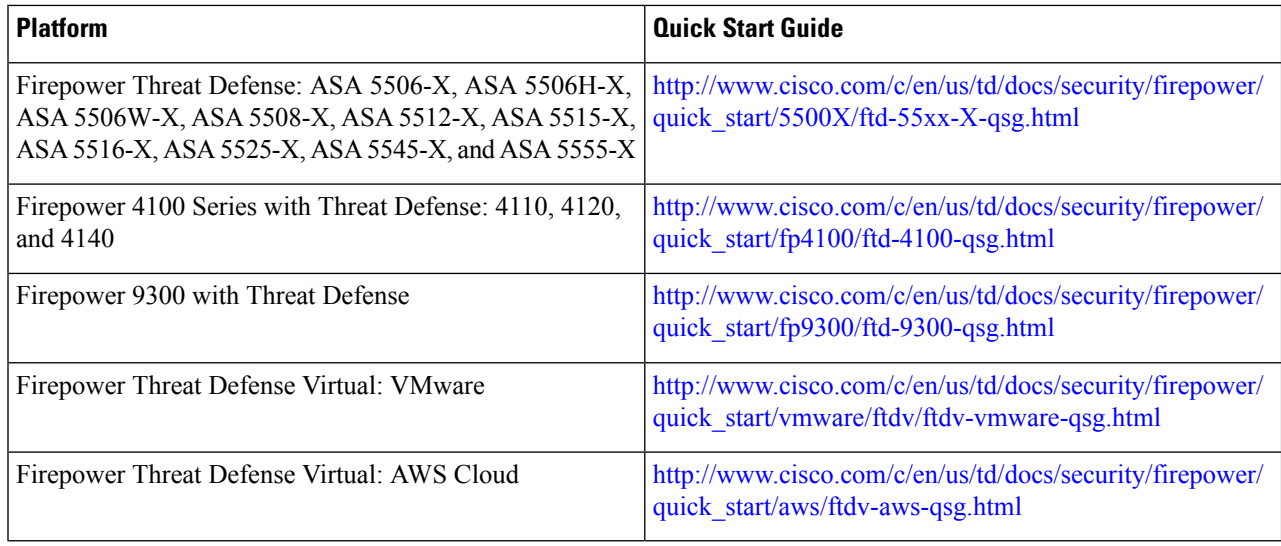

# <span id="page-15-0"></span>**Configure the Migrated Policies**

This procedure describes high-level steps for configuring migrated policies on the Firepower Management Center. For more detailed information on each step, see the related procedure in the Firepower [Management](http://www.cisco.com/go/firepower-config) Center [Configuration](http://www.cisco.com/go/firepower-config) Guide.

- **Step 1** Assign the interfaces on the Firepower Threat Defense device to the security zones or interface groups created during the conversion process.
- **Step 2** If you migrated the ASA access rules to an access control policy:
	- Optionally, tune the rules in the policy by enabling or editing disabled rules, adding rules, removing rules, and changing rule order.For example, you might want to edit any rules that specify either different source and destination protocols or multiple protocols; see Access Rules that Specify Multiple [Protocols,](#page-27-0) on page 24.
	- Optionally, configure the Firepower equivalents for ASA parameters that tool does not convert:

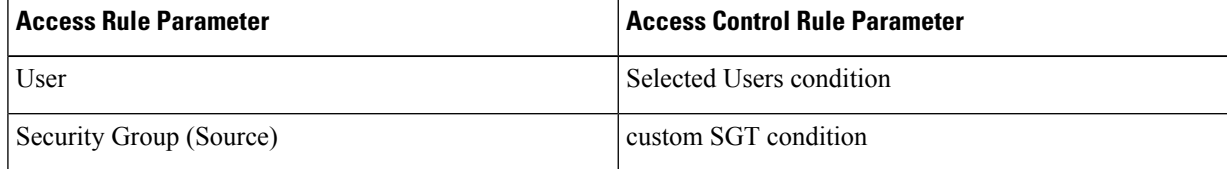

- Assign the access control policy to the Firepower Threat Defense device.
- **Step 3** If you migrated the ASA access rules to a prefilter policy:
- Optionally, tune the rules in the policy by enabling or editing disabled rules, adding rules, removing rules, and changing rule order.For example, you might want to edit any rules that specify either different source and destination protocols or multiple protocols; see Access Rules that Specify Multiple [Protocols,](#page-27-0) on page 24.
- Optionally, configure the Firepower equivalents for ASA parameters that the tool does not convert:

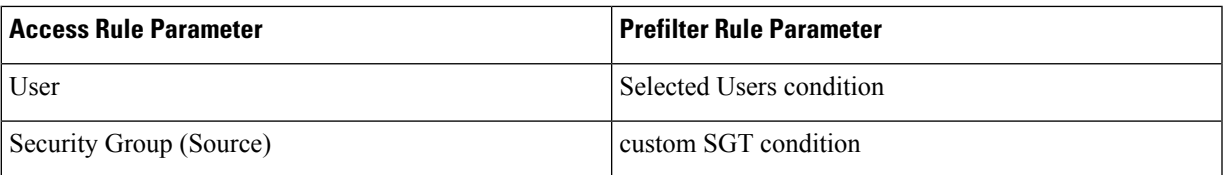

- Configure the new access control policy that the system created during conversion, or associate the prefilter policy with a different access control policy.
	- The migration tool sets the default action for the migrated access control policy to **Block All Traffic**, **Warning** which is the equivalent of an implicit deny in an ACL. If you use a different access control policy with your migrated prefilter policy, consider setting its default action to **Block All Traffic**. Otherwise, you may create a security hole.
- Assign the associated access control policy to the Firepower Threat Defense device.
- **Step 4** If you migrated a NAT policy:
	- Optionally, tune the rules in the policy by enabling or editing disabled rules, adding rules, removing rules, and changing rule order.
	- Assign the NAT policy to the Firepower Threat Defense device.
- **Step 5** Optionally, configure next-generation firewall features, including application visibility and control, intrusion protection, URL filtering, and Advanced Malware Protection (AMP).
- <span id="page-16-0"></span>**Step 6** Deploy configuration changes; see Deploy [Configuration](#page-16-0) Changes, on page 13.

### **Deploy Configuration Changes**

Use the steps below to deploy the migrated configuration. For more information on the deploy process, see Deploying Configuration Changes in the *Firepower Management Center Configuration Guide*

**Step 1** On the Firepower Management Center menu bar, click **Deploy**.

The Deploy Policies dialog lists devices with out-of-date configurations. The **Version** at the top of the dialog specifies when you last made configuration changes. The **Current Version** column in the device table specifies when you last deployed changes to each device.

- **Step 2** Identify and choose the devices where you want to deploy configuration changes.
	- Sort—Sort the device list by clicking a column heading.
	- Expand—Click the plus icon  $(\bigoplus)$  to expand a device listing to view the configuration changes to be deployed. The system marks out-of-date policies with an index  $(\mathcal{D})$  icon.
	- Filter—Filter the device list. Click the arrow in the upper-right corner of any column heading in the display, enter text in the **Filters** text box, and press Enter. Check or uncheck the check box to activate or deactivate the filter.
	- Arrange—Place the mouse on a column heading to drag and drop the column in your preferred order.
- **Step 3** Click **Deploy**.
- **Step 4** If the system identifies errors or warningsin the changesto be deployed, it displaysthe detailsin the **Errors and Warnings for the Selected Deployment** window.

You have the following choices:

- Proceed—Continue deploying without resolving warning conditions. You cannot proceed if the system identifies errors.
- Cancel—Exit without deploying. Resolve the error and warning conditions, and attempt to deploy the configuration again.

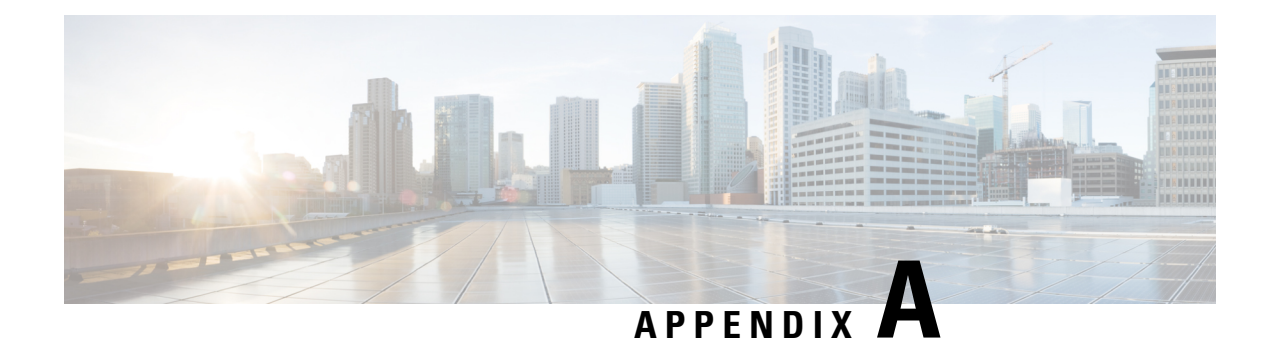

# <span id="page-18-0"></span>**Conversion Mapping**

The following topics describe how the migration tool converts an ASA configuration to a Firepower Threat Defense configuration:

- [Conversion](#page-18-1) Mapping Overview, on page 15
- Naming Conventions for Converted [Configurations,](#page-19-0) on page 16
- Fields Specific to [Firepower](#page-21-0) Objects and Object Groups, on page 18
- Access Rule [Conversion,](#page-21-1) on page 18
- NAT Rule [Conversion,](#page-28-0) on page 25
- Network Object and Network Object Group [Conversion,](#page-30-0) on page 27
- Service Object and Service Group [Conversion,](#page-32-0) on page 29
- [Access-Group](#page-41-0) Conversion, on page 38

# <span id="page-18-1"></span>**Conversion Mapping Overview**

The migration tool converts an ASA configuration into a Firepower Threat Defense configuration as follows:

**Table 3: Summary of Conversion Mapping**

| <b>Entity</b>   | <b>ASA Configuration</b>     | <b>Firepower Threat Defense</b><br><b>Configuration</b>                                        |
|-----------------|------------------------------|------------------------------------------------------------------------------------------------|
| Network objects | Network objects              | Network objects                                                                                |
|                 | Network object groups        | Network object groups                                                                          |
|                 | Nested network object groups | Nested network object groups                                                                   |
| Service objects | Service objects              | Multiple port objects                                                                          |
|                 | Service object groups        | Multiple port object groups                                                                    |
|                 | Nested service object groups | Multiple or flattened port object<br>groups                                                    |
|                 |                              | For more information, see Service<br><b>Object and Service Group</b><br>Conversion, on page 29 |

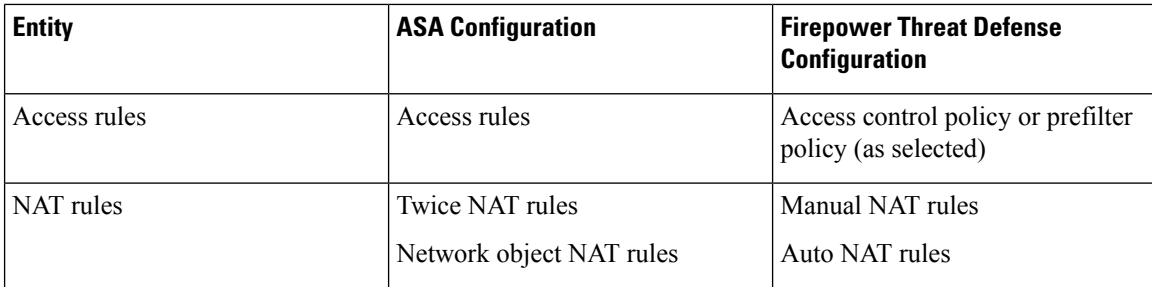

# <span id="page-19-0"></span>**Naming Conventions for Converted Configurations**

The migration tool uses the naming conventions described below when converting ASA access rules, NAT rules, and related objects to Firepower Threat Defense equivalents.

#### **Object and Object Group Names**

When converting objects and object groups, the migration tool retains the names of the objects and groups from the ASA configuration file.

For example:

```
object network obj1
host 1.2.3.4
object network obj2
range 1.2.3.7 1.2.3.10
subnet 10.83.0.0 255.255.0.0
object-group network obj_group1
network-object object obj1
network-object object obj2
```
The tool converts this configuration to network objects named  $\phi$ bj1 and  $\phi$ bj2 and a network object group named obj group1.

When converting service objects and service groups to port objects and port object groups, the tool can in certain cases append the following extensions to the original object or group name:

| <b>Extension</b> | <b>Reason for Appending</b>                                                                                                    |
|------------------|----------------------------------------------------------------------------------------------------|
| dst              | Splits a service object with source and destination ports into two port objects. The<br>system appends this extension to the service object used to store the converted<br>destination port data. For more information, see Service Objects with Source and<br>Destination Ports, on page 31. |
| src              | Splits a service object with source and destination ports into two port objects. The<br>system appends this extension to the service object used to store the converted source<br>port data. For more information, see .                                                                      |
|                  | Converts a nested service group; see Nested Service Group Conversion, on page 34.                                                                                                    |

**Table 4: Extensions for Converted Service Objects and Groups**

#### **Policy Names**

The ASA configuration file contains a hostname parameter that specifies the host name for the ASA. The migration tool uses this value to name the policies it creates when converting the file:

- Access control policy—*hostname*-AccessPolicy-*conversion\_date*
- Prefilter policy—*hostname*-PrefilterPolicy-*conversion\_date*
- NAT policy—*hostname*-NATPolicy-*conversion\_date*

#### **Rule Names**

For converted access control, prefilter, and NAT rules, the system names each new rule using the following format:

*ACL\_name*-#*rule\_index*

where:

- *ACL* name—The name of the ACL to which the rule belonged.
- *rule index*—A system-generated integer specifying the order in which the rule was converted relative to other rules in the ACL.

For example:

acl1#1

If the system must expand a single access rule to multiple rules during service object conversion, the system appends an extension:

*ACL\_name*#*rule\_index*\_*sub\_index*

where the appended *#* represents the position of the new rule in the expanded sequence.

For example:

acl1#1\_1

acl1#1\_2

If the system determines that the rule name is longer than 30 characters, the system shortens the ACL name and terminates the compressed name with a tilde  $(\sim)$ :

ACL Name~#rule index

For example, if the original ACL name is accesslist for outbound traffic, the system truncates the ACL name to:

accesslist for outbound tr~#1

#### **Security Zone and Interface Group Names**

When the migration tool converts access-group commands in an ASA configuration file, the tool captures ingress and egress information in the command by creating either security zones or interface groups (depending on choices you make during converstion). It uses the following format to name these new security zones or interface groups:

*ACL\_name*\_*interface\_name*\_*direction\_keyword*\_zone

where:

- *ACL\_name*—The name of the ACL from the access-group command.
- *interface name*—The name of the interface from the access-group command.
- *direction keyword*—The direction keyword (in or out) from the access-group command.

#### For example:

```
access-list acp1 permit tcp any host 209.165.201.3 eq 80
access-group acp1 in interface outside
```
The tool converts this configuration to a security zone or interface group named acp1 outside in zone.

### <span id="page-21-0"></span>**Fields Specific to Firepower Objects and Object Groups**

Firepower network and port objects/groups contain a small number of fields that are not present in ASA objects and groups. The migration tool populates these Firepower-specific fields in converted network and port objects/groups with the following default values:

**Table 5: Default Values for Fields Specific to Firepower Objects/Groups**

| <b>Field in Firepower Objects/Groups</b> | <b>Default Value for Converted ASA Objects/Groups</b> |
|------------------------------------------|-------------------------------------------------------|
| Domain                                   | None                                                  |
| Override                                 | False                                                 |

For more information on these default values, see [Documentation](#page-9-0) Conventions, on page 6.

### <span id="page-21-2"></span><span id="page-21-1"></span>**Access Rule Conversion**

The migration tool can convert ASA access rules to either access control rules or prefilter rules, depending on choices you make during migration.

### **Access Rule Conversion to Access Control Rules**

If you choose to convert ASA access rules to Firepower Threat Defense access control rules:

- The system adds the converted rules to the **Default** rule section of the access control policy.
- The system retains Description field contents as an entry in the **Comment History** for the rule.
- The system adds an entry to the **Comment History**, identifying the rule as converted.
- The system sets the access control rule's **Action** as follows:

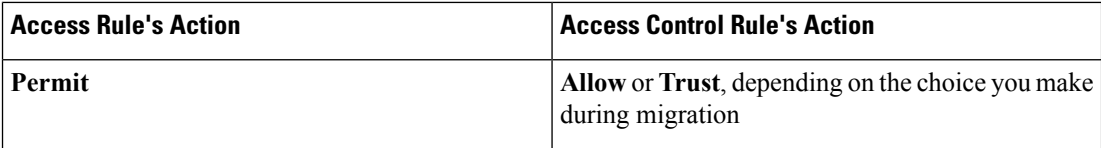

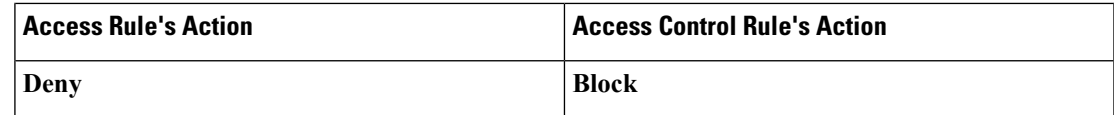

• The system sets the access control rule's **Source Zones** and **Destination Zones** as follows:

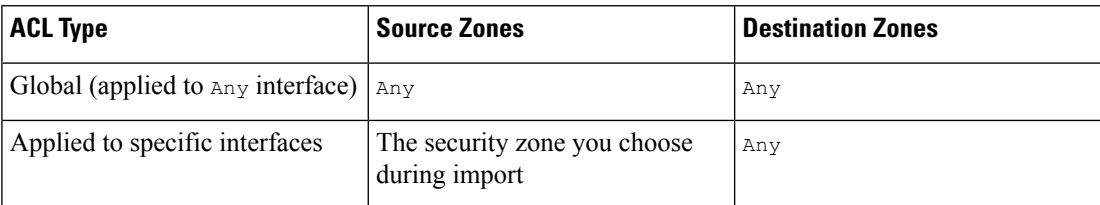

• If the access rule is inactive, the tool converts it to a disabled access control rule.

The migration tool assigns the converted rules to an access control policy with the following default parameters:

- The system sets the default action for the new access control policy to **Block All Traffic**.
- The system associates the access control policy with the default prefilter policy.

### <span id="page-22-0"></span>**Access Rule Fields Mapped to Access Control Rule Fields**

The migration tool converts fields in ASA access rules to fields in Firepower Threat Defense access control rules as described in the table below.

Note:

- Field names in Column 1 (ASA Access Rule Field) correspond to field labels in the ASDM interface.
- Field names in Column 2 (Firepower Access Control Rule Field) correspond to field labels in the Firepower Management Center interface.

#### **Table 6: ASA Access Rule Fields Mapped to Firepower Access Control Rule Fields**

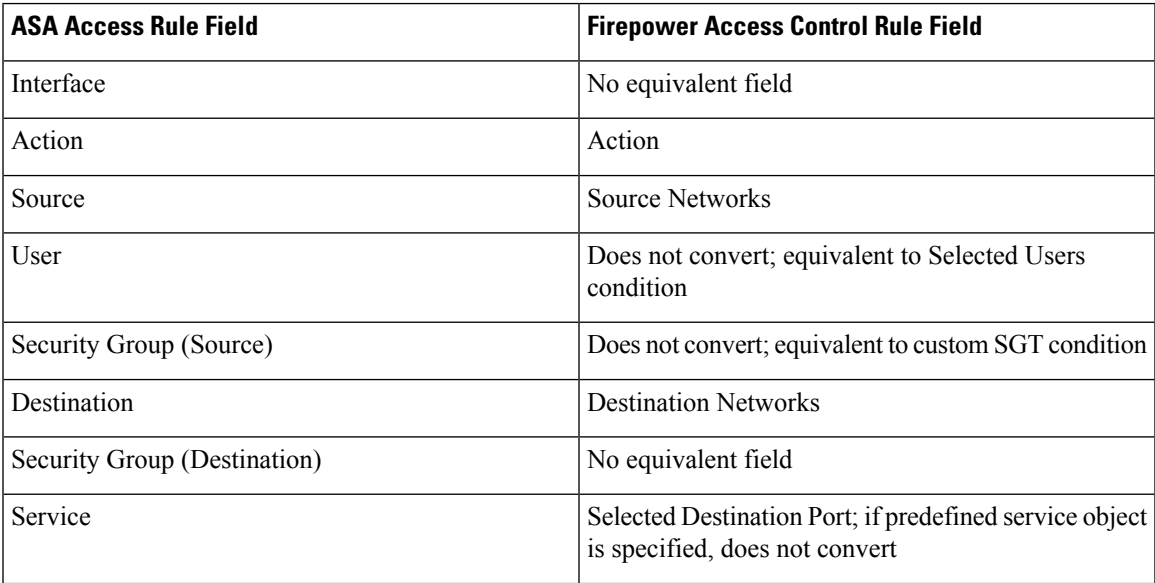

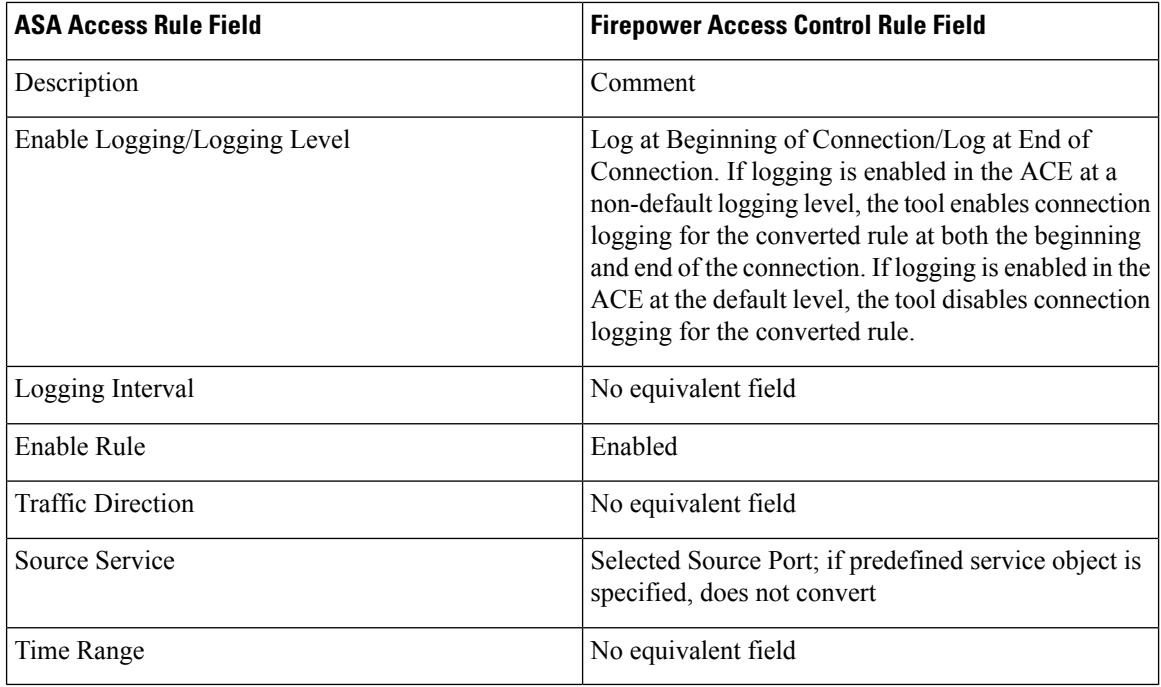

 $\mathscr{D}_{\mathscr{A}}$ 

If the ACE hasthe log option with a log level assigned, it is enabled. The ACE without a log level is considered as disabled. ACE log level is disabled if it is associated with a default log level. **Note**

### <span id="page-23-0"></span>**Fields Specific to Access Control Rules**

Firepower Threat Defense access control rules contain a small number of fields that are not present in ASA access rules. The migration tool populates these Firepower-specific fields in converted access control rules with the following default values:

**Table 7: Default Values for Fields Specific to Access Control Rules**

| <b>Access Control Rules Field</b> | <b>Default Value for Converted Access Rules</b>                                                                                                    |
|-----------------------------------|----------------------------------------------------------------------------------------------------|
| Name                              | System-generated (see Naming Conventions for<br>Converted Configurations, on page 16)                                                                       |
| Source Zone                       | • If the ACL is applied globally, $Any$<br>• If the ACL is applied to a specific interface, the<br>Security Zone that the tool creates during<br>conversion |
| Destination Zone                  | Any (default for all access control rules)                                                                                                    |
| Selected VLAN Tags                | No default (you can manually add condition after<br>import)                                                                                                 |

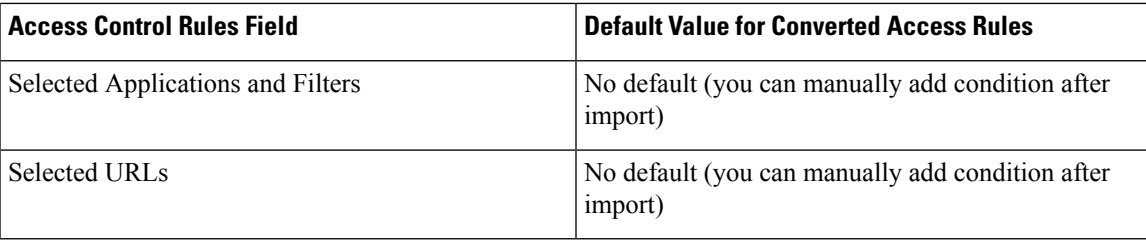

### <span id="page-24-0"></span>**Access Rule Conversion to Prefilter Rules**

If you choose to convert ASA access rules to Firepower Threat Defense prefilter rules:

- The system retains the Description field contents as an entry in the **Comment History** for the rule.
- Adds an entry to the **Comment History** identifying the rule as converted.
- The system sets the prefilter rule's **Action** as follows:

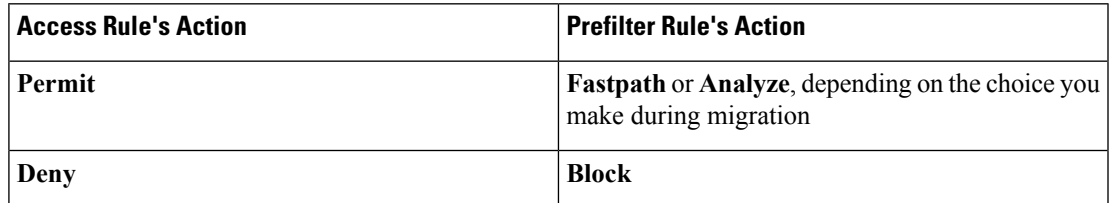

• The system sets the prefilter rule's **Source Interface Objects** and **Destination Interface Objects** as follows:

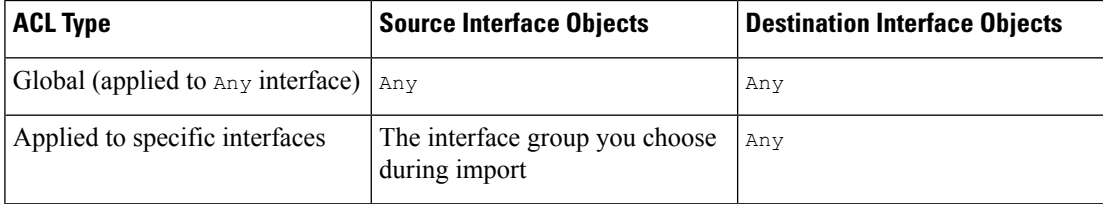

• If the access rule is inactive, the tool converts it to a disabled prefilter rule.

The migration tool assigns the converted rules to a prefilter policy with the following default parameters:

- The system sets the default action for the new prefilter policy to **Analyze All Tunnel Traffic**.
- The system creates an access control policy with the same name asthe prefilter policy, and then associates the prefilter policy with that access control policy. The system sets the default action for the new access control policy to **Block All Traffic**.

### <span id="page-24-1"></span>**Access Rule Fields Mapped to Prefilter Rule Fields**

The migration tool converts fields in ASA access rules to fields in Firepower Threat Defense prefilter rules as described in the table below.

Note:

• Field names in Column 1 (ASA Access Rule Field) correspond to field labels in the ASDM interface.

• Field names in Column 2 (Firepower Prefilter Rule Field) correspond to field labels in the Firepower Management Center interface.

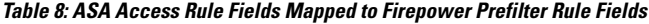

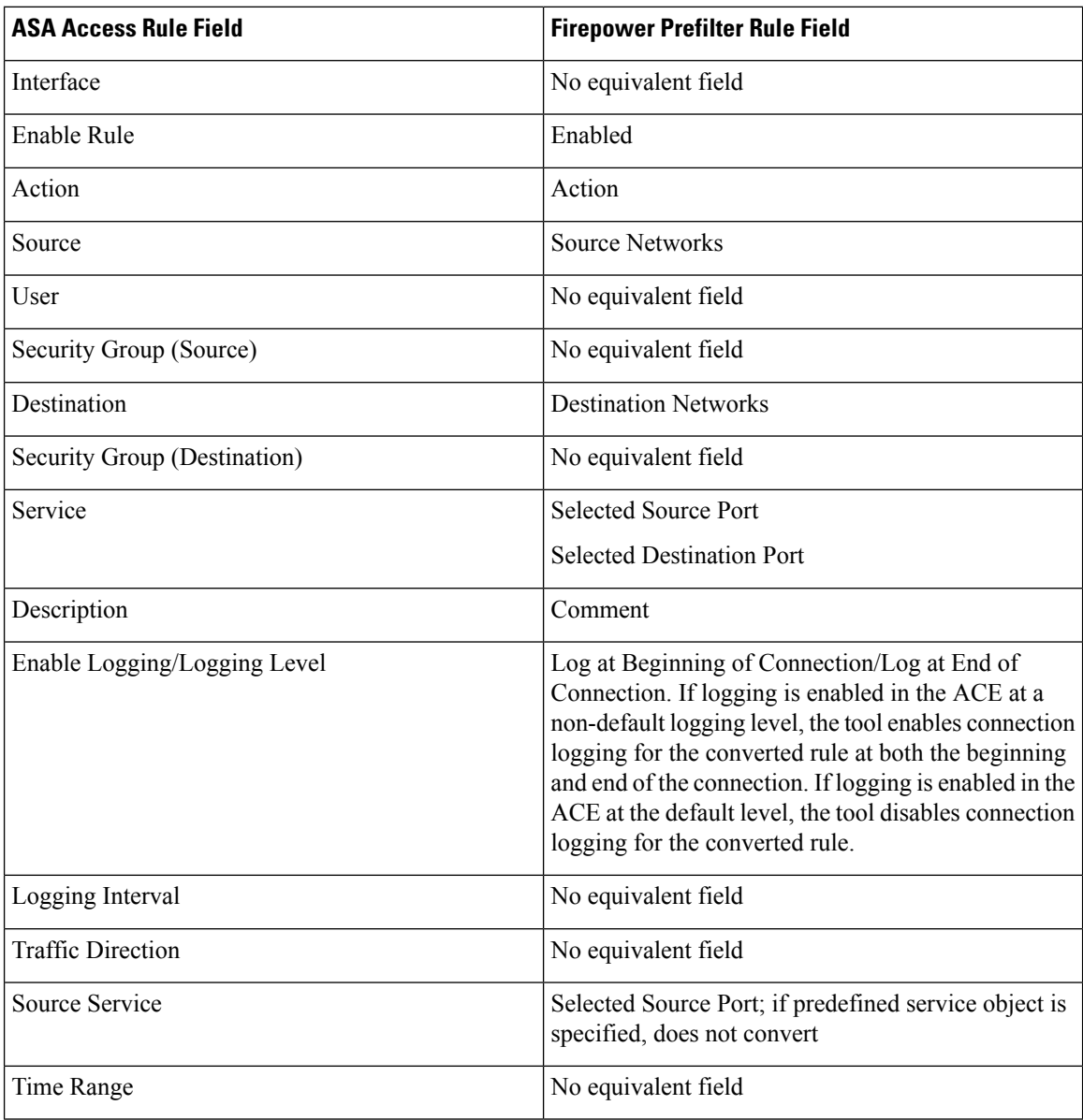

### <span id="page-25-0"></span>**Fields Specific to Firepower Prefilter Rules**

Firepower Threat Defense prefilter rules contain a small number of fields that are not present in ASA access rules. The migration tool populates these Firepower-specific fields in converted prefilter rules with the following default values:

Ш

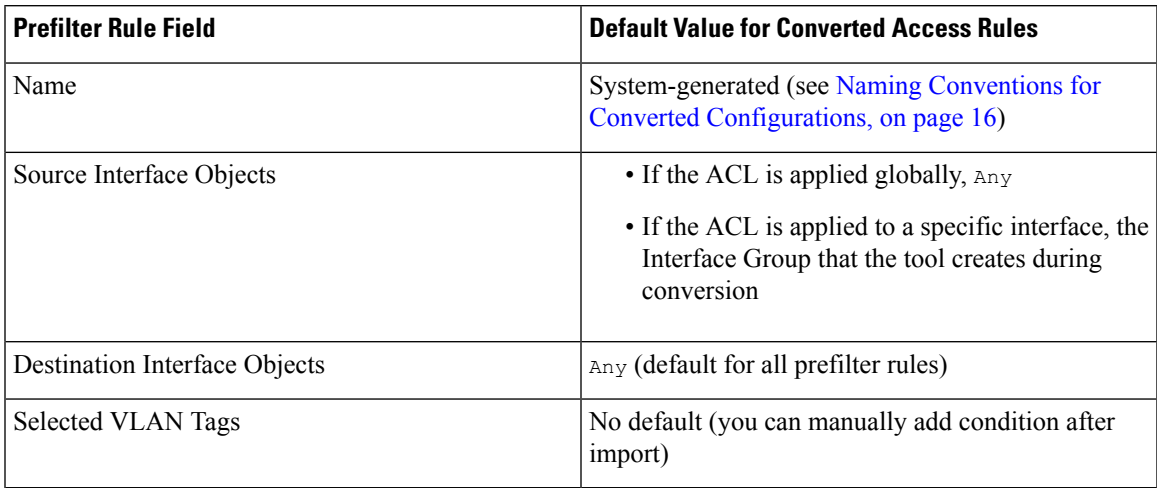

**Table 9: Default Values for Fields Specific to Firepower Prefilter Rules**

### <span id="page-26-0"></span>**Port Argument Operators in Access Rules**

An extended access rule can contain a port\_argument element that uses the same operators used in service objects. The migration tool converts these operators in access rules slightly differently than it does the same operators when it convertsservice objects, depending on whether the accessrule contains a single port argument operator or multiple port argument operators.

The following table lists the possible operators and gives an example of single operator use.

**Table 10: Port Argument Operators in Access Rules**

| <b>Operator</b> | <b>Description</b>                                                                                                    | <b>Example</b>                                            |
|-----------------|----------------------------------------------------------------------------------------------------|-----------------------------------------------------------|
| 1 <sub>t</sub>  | Less than.                                                                                                    | access-list acpl extended permit tcp any 1t 300           |
| qt              | Greater than.                                                                                                    | access-list acp2 extended permit tcp any qt 300           |
| eq              | Equal to.                                                                                                    | access-list acp3 extended permit tcp any eq 300           |
| neq             | Not equal to.                                                                                                    | access-list acp4 extended permit tcp any neg 300          |
| range           | An inclusive range of values. When<br>you use this operator, specify two<br>port numbers, for example, range 100<br>200. | access-list acp5 extended permit tcp any range 9000 12000 |

If the access rule contains a single port argument operator, the migration tool converts the access rule to a single access control or prefilter rule, as follows:

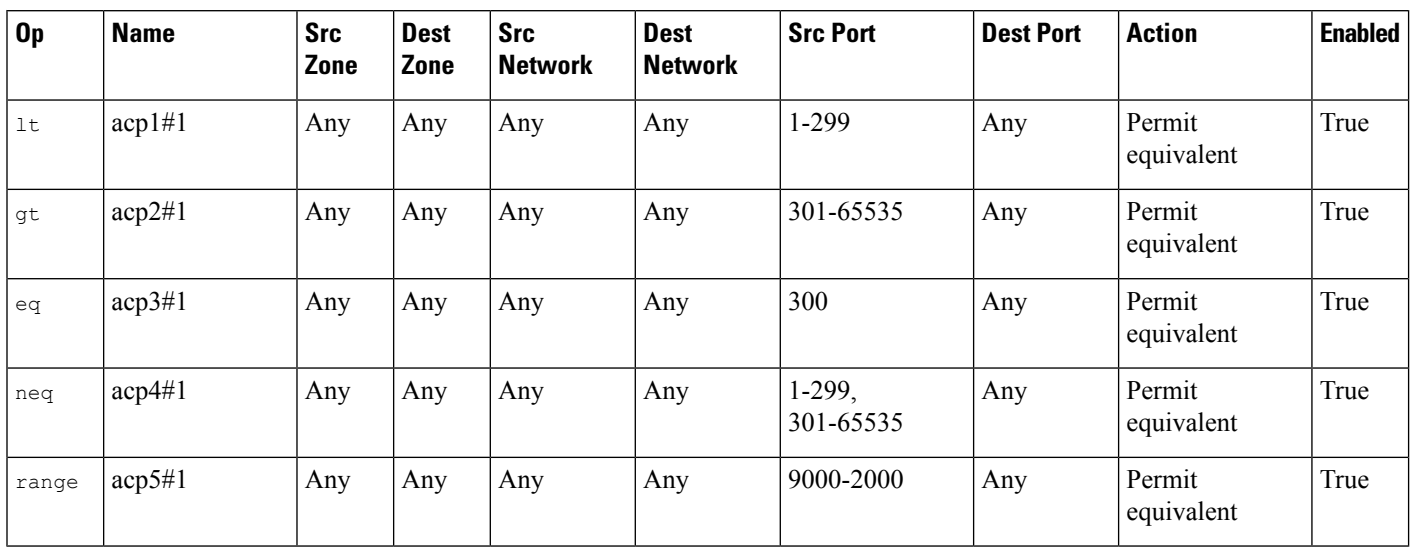

**Table 11: Access Rules with Single Port Argument Operators Converted to Access Control or Prefilter Rules**

The Original Operator (**Op**) column in this table is provided for clarity; it does not represent a field in the access control rule.

If an access rule contains multiple port operators (for example, access-list acp6 extended permit tcp any neq 300 any neq 400), the migration tool converts the single access rule to multiple access control or prefilter rules, as follows:

**Table 12: Access Rules with Multiple Port Argument Operators Converted to Access Control Rules**

| $\mathbf{0}$ | <b>Name</b> | <b>Src</b><br><b>Zone</b> | <b>Dest</b><br><b>Zone</b> | <b>Src Network</b> | <b>Dest</b><br><b>Network</b> | <b>Src Port</b> | <b>Dest Port</b> | <b>Action</b>          | <b>Enabled</b> |
|--------------|-------------|---------------------------|----------------------------|--------------------|-------------------------------|-----------------|------------------|------------------------|----------------|
| neg          | $acp6#1$ 1  | Any                       | Any                        | Any                | Any                           | $1-299$         | 1-399            | Permit equivalent True |                |
| neg          | acp6#12     | Any                       | Any                        | Any                | Any                           | 301-65535       | 1-399            | Permit equivalent True |                |
| neg          | $acp6#1$ 3  | Any                       | Any                        | Any                | Any                           | 1-299           | 401-65535        | Permit equivalent True |                |
| neq          | $acp6#1$ 4  | Any                       | Any                        | Any                | Any                           | 301-65535       | 401-65535        | Permit equivalent True |                |

The Original Operator (**Op**) column in this table is provided for clarity; it does not represent a field in the access control rule.

### <span id="page-27-0"></span>**Access Rules that Specify Multiple Protocols**

In ASA, you can configure source and destination ports in access rules to use protocol service objects that specify multiple protocols (for example, TCP and UDP). For example:

```
object-group protocol TCPUDP
protocol-object udp
protocol-object tcp
access-list acp1 extended permit object-group TCPUDP any any
```
In the Firepower System, however, you can only configure access control or prefilter rules as follows:

Ш

- Both source and destination ports must specify the same protocol.
- The destination port can specify multiple protocols, but the source port must specify none.

Access rules that contain protocol object groups tcp and udp are migrated as unsupported rules. And therefore the rule is disabled with a comment **Object Group Protocol containingbothtcpandudpisnot supported**.

# <span id="page-28-0"></span>**NAT Rule Conversion**

NAT for ASA and NAT for Firepower Threat Defense support equivalent functionality, as summarized in the table below.

| <b>ASA NAT Policy</b> | <b>Firepower Threat Defense</b><br><b>NAT Policy</b> | <b>Defining Characteristics</b>                                          |
|-----------------------|------------------------------------------------------|--------------------------------------------------------------------------|
| <b>Twice NAT</b>      | Manual NAT                                           | • Specifies both the source and destination address<br>in a single rule. |
|                       |                                                      | • Configured directly.                                                   |
|                       |                                                      | • Can use network object groups.                                         |
|                       |                                                      | • Manually ordered in the NAT table (before or<br>after auto NAT rules). |
| Network object NAT    | Auto NAT                                             | • Specifies either a source or a destination address.                    |
|                       |                                                      | • Configured as a parameter of a network object.                         |
|                       |                                                      | • Cannot use network object groups.                                      |
|                       |                                                      | • Automatically ordered in the NAT table.                                |

**Table 13: ASA NAT Policies Mapped to Firepower Threat Defense NAT Policies**

The migration tool converts ASA NAT configurations to Firepower Threat Defense NAT configurations. However, the tool cannot convert ASA NAT configurations that use unsupported network objects; in such cases, the conversion fails.

### <span id="page-28-1"></span>**ASA NAT Rule Fields Mapped to Firepower Threat Defense Rule Fields**

The migration tool converts fields in ASA NAT rules to fields in Firepower Threat Defense NAT rules as described in the table below.

Note:

- Field names in Column 1 (ASA NAT Rule Field) correspond to field labels in the ASDM interface.
- Field names in Column 2 (Firepower Threat Defense Rule Field) correspond to field labels in the Firepower Management Center interface.

I

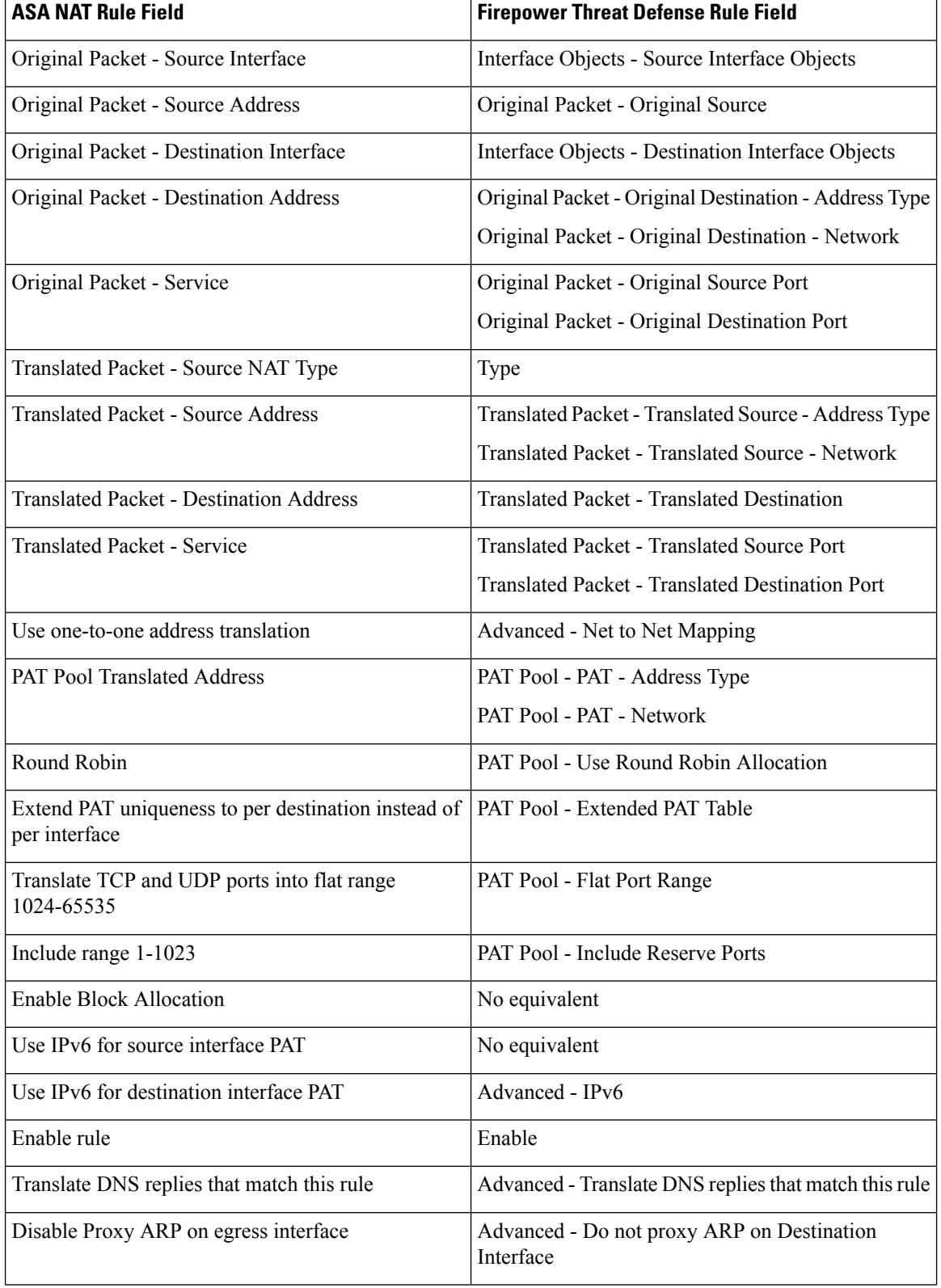

#### **Table 14: ASA NAT Rule Fields Mapped to Firepower Threat Defense NAT Rule Fields**

Ш

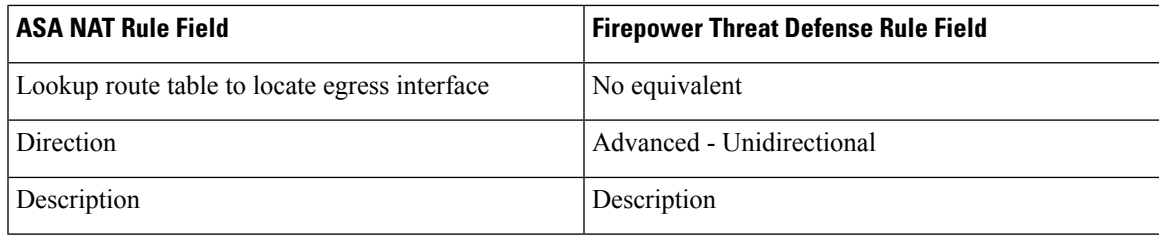

# <span id="page-30-0"></span>**Network Object and Network Object Group Conversion**

Network objects and network object groups identify IP addresses or host names. In both ASA and Firepower Threat Defense, these objects and groups can be used in both access and NAT rules.

In ASA, a network object can contain a host, a network IP address, a range of IP addresses, or a fully qualified domain name (FQDN). In the Firepower System, network objects support these same values with the exception of FQDN.

The migration tool converts an ASA network object or group once, regardless of whether the object is used in multiple access or NAT rules.

### <span id="page-30-1"></span>**Network Object Conversion**

For each ASA network object it converts, the migration tool creates a Firepower network object.

The migration tool converts fields in ASA network objects to fields in Firepower network objects as follows:

**Table 15: ASA Network Object Fields Mapped to Firepower Network Object Fields**

| <b>ASA Network Object Field</b> | <b>Firepower Network Object Field</b>                                                |
|---------------------------------|--------------------------------------------------------------------------------------|
| Name                            | System-generated; see Naming Conventions for<br>Converted Configurations, on page 16 |
| Type                            | Type                                                                                 |
| <b>IP</b> Version               | No equivalent field                                                                  |
| <b>IP</b> Address               | Value                                                                                |
| <b>Netmask</b>                  | Value (included in CIDR notation)                                                    |
| Description                     | Description                                                                          |
| Object NAT Address              | No equivalent field                                                                  |

#### **Example: Network Object in an Access Control List**

If the following commands are present in the ASA configuration file:

```
object network obj1
host 1.2.3.4
object network obj2
 range 1.2.3.7 1.2.3.10
```

```
object network obj3
subnet 10.83.0.0 255.255.0.0
access-list sample_acl extended permit ip object obj1 object obj2
access-list sample_acl extended permit ip object obj3 object obj1
access-group gigabitethernet_access_in in interface gigabitethernet1/1
```
The system converts these objects as follows:

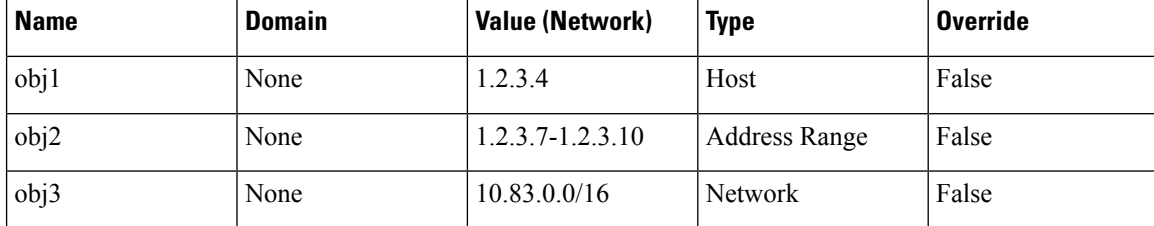

#### **Example: Network Object in a NAT Rule**

If the following command is present in the ASA configuration file:

nat (gigabitethernet1/1,gigabitethernet1/2) source static obj1 obj1

The system converts object  $\circ$ bj1 in this rule the same way it converts object  $\circ$ bj1 in the access rule example above.

### <span id="page-31-0"></span>**Network Object Group Conversion**

For each ASA network object group it converts, the migration tool creates a Firepower network object group. It also converts the objects contained in the group, if they have not already been converted.

The migration tool converts fields in ASA network object groups to fields in Firepower network object groups as follows:

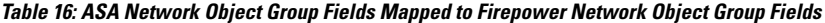

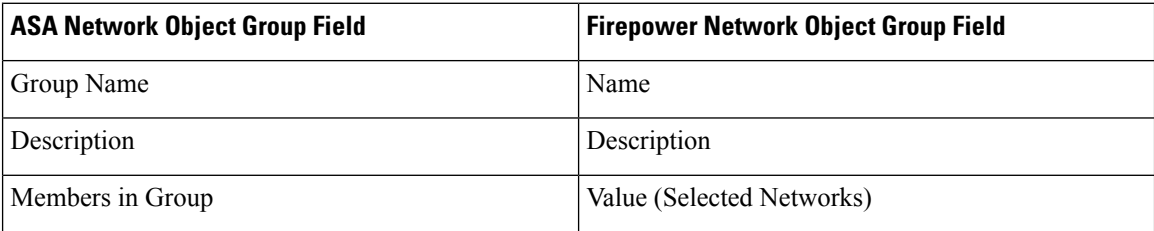

#### **Example: Network Object Group in an Access Control List**

If the following commands are present in the ASA configuration file:

```
object network obj1
host 1.2.3.4
object network obj2
range 1.2.3.7 1.2.3.10
object network obj3
subnet 10.83.0.0 255.255.0.0
object-group network obj_group1
network-object object obj1
network-object object obj2
network-object object obj3
```

```
access-list sample acl extended permit ip object-group obj group1 any
access-group gigabitethernet_access_in in interface gigabitethernet1/1
```
The system creates the following network group:

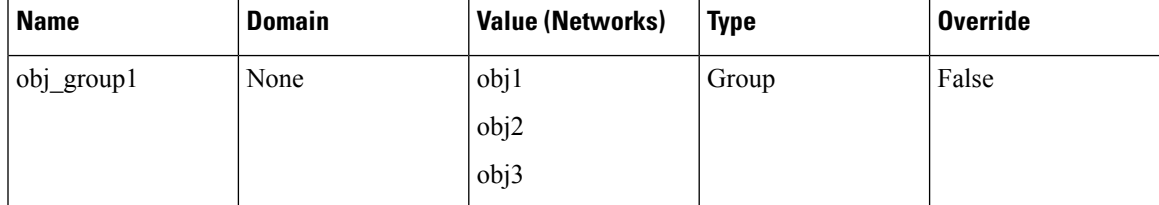

If the associated objects have not already been converted, the system converts them objects as described in Network Object [Conversion,](#page-30-1) on page 27.

#### **Example: Network Object Group in a NAT Rule**

If the following command is present in the ASA configuration file:

nat (interface1,interface2) source static obj\_group1 obj\_group1

The system converts  $\phi$  group1 in this rule the same way it converts  $\phi$  group1 in the access rule example above.

### <span id="page-32-0"></span>**Service Object and Service Group Conversion**

In ASA, service objects and service groups specify protocols and ports and designate those ports as source or destination ports. Service objects and groups can be used in both access and NAT rules.

In the Firepower System, port objects and port object groups specify protocols and ports, but the system designates those ports as source or destination ports only if you add the objects to access control, prefilter, or NAT rules. To convert service objects to equivalent functionality in the Firepower System, the migration tool converts service objects to port objects or groups and makes specific changes to related access control, prefilter, or NAT rules. As a result, during conversion, the migration tool might expand single service object/service group and related access or NAT rules into multiple port objects/groups and related access control, prefilter, or NAT rules.

### <span id="page-32-1"></span>**Service Object Conversion**

The migration tool converts an ASA service object by creating one or more port objects and one or more access control or prefilter rules that reference those port objects.

The migration tool can convert the following service object types:

- Protocol
- TCP/UDP
- ICMP/ICMPv6

The migration tool converts fields in ASA service objects to fields in Firepower port objects as follows:

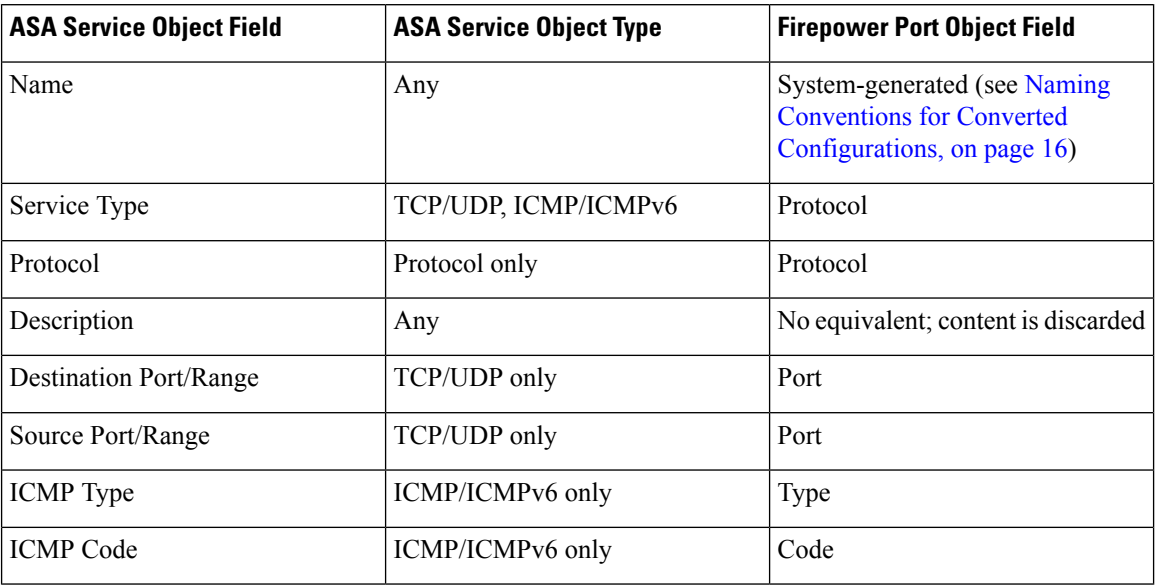

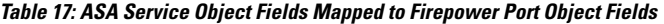

### <span id="page-33-0"></span>**Port Literal Values in Service Objects**

ASA service objects can specify port literal values, instead of port numbers. For example:

```
object service http
service tcp destination eq www
```
Because the Firepower System does not support these port literal values, the migration tool converts the port literal values to the port numbers they represent. The tool converts the above example to the following port object:

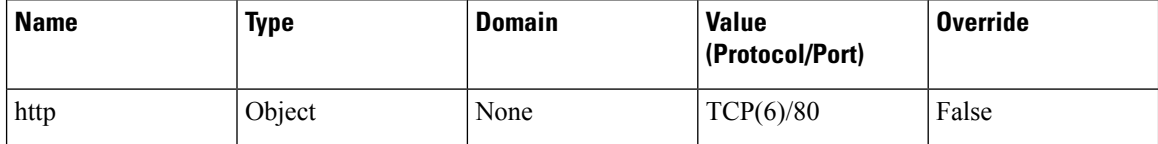

For a full list of port literal values and associated port numbers, see TCP and UDP Ports in *CLI Book 1: Cisco ASA Series General Operations CLI Configuration Guide*.

### <span id="page-33-1"></span>**Port Argument Operators in Service Objects**

ASA service objects can use the following operators in port arguments:

**Table 18: Port Argument Operators in Service Objects**

| <b>Operator</b> | <b>Description</b> | <b>Example</b>                                           |
|-----------------|--------------------|----------------------------------------------------------|
| lt              | Less than.         | object service testOperator<br>service tcp source 1t 100 |
| gt              | Greater than.      | object service testOperator<br>service tcp source qt 100 |
| eq              | Equal to.          | object service http-proxy<br>service tcp source eq 8080  |

Ш

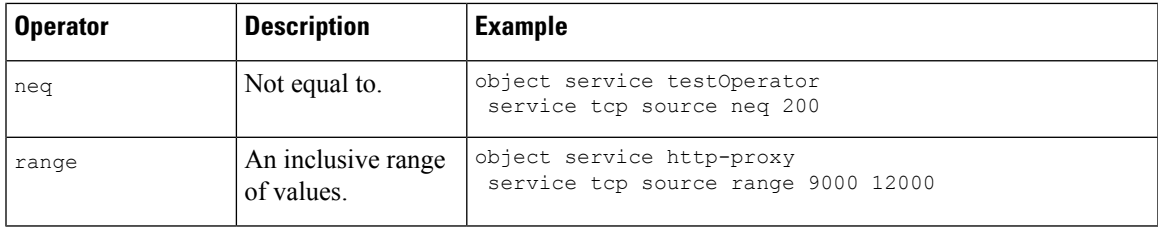

The migration tool converts these operators as follows:

**Table 19: Service Objects with Port Argument Operators Converted to Port Objects/Groups**

| <b>Operator</b> | <b>Converts to</b>                                                                                                    | <b>Example Port Object Value (Protocol/Port)</b> |
|-----------------|----------------------------------------------------------------------------------------------------|--------------------------------------------------|
| 1t              | A single port object that specifies a range of port numbers less<br>than the specified number.                                        | $TCP (6) / 1 - 99$                               |
| gt              | A single port object that specifies a range of port numbers greater<br>than the specified number.                                     | $TCP (6) / 101 - 65535$                          |
| eq              | A single port object that specifies a single port number.                                                                             | TCP (6) / 8080                                   |
| neq             | Two port objects and a port object group. The first port object                                                                       | First object (testOperator src 1):               |
|                 | specifies a range lower than the specified port. The second port<br>object specifies a range higher than the specified port. The port | $TCP (6) / 1 - 199$                              |
|                 | object group includes both port objects.                                                                                              | Second object (testOperator src 2):              |
|                 |                                                                                                    | $TCP (6) / 201 - 65535$                          |
|                 |                                                                                                    | Object group (testOperator src):                 |
|                 |                                                                                                    | testOperator src 1<br>testOperator src 2         |
| range           | A single port object that specifies an inclusive range of values.                                                                     | TCP(6)/9000-12000                                |

### <span id="page-34-0"></span>**Service Objects with Source and Destination Ports**

In ASA, a single service object can specify ports for both source and destination. In the Firepower System, the port object specifies port values only. The system does not designate the port as source or destination until you use the port object in an access control or prefilter rule.

To accommodate this difference, when the migration tool converts an ASA service object that specifies both source and destination, it expands the single object into two port objects. It appends an extension to the object names to indicate their original designations, *\_src* for source ports and *\_dst* for destination ports.

#### **Example**

```
object service http-proxy
service tcp source range 9000 12000 destination eq 8080
```
The tool converts this service object into the following port objects:

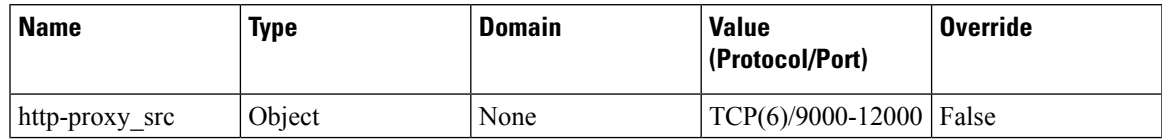

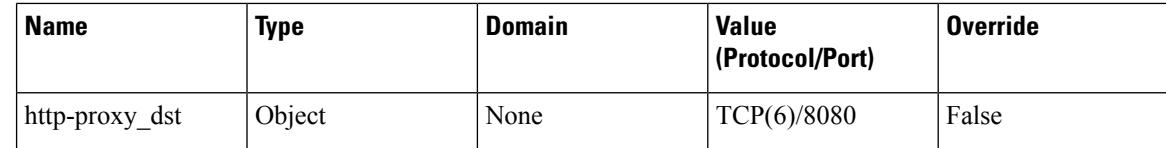

### <span id="page-35-0"></span>**Example: Protocol Service Object Conversion**

#### ASA Configuration:

```
object service protocolObj1
service snp
description simple routing
```
Converts to:

#### **Table 20: Port Object**

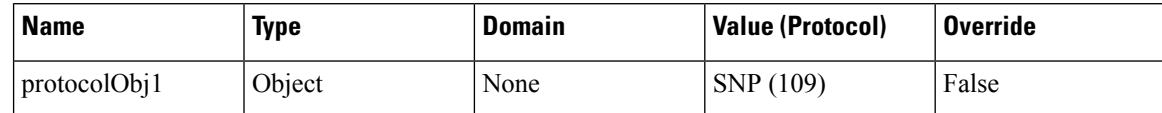

### <span id="page-35-1"></span>**Example: TCP/UDP Service Object Conversion**

#### ASA configuration:

```
object service servObj1
service tcp destination eq ssh
```
Converts to:

#### **Table 21: Port Object**

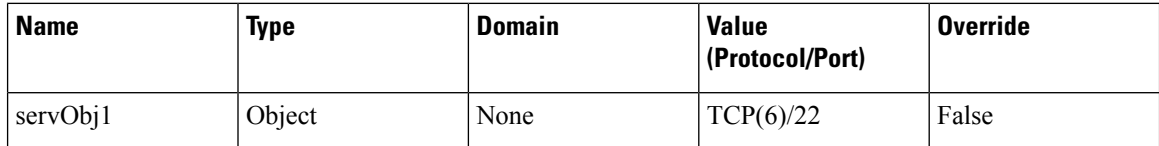

### <span id="page-35-2"></span>**Example: ICMP/ICMPv6 Service Object Conversion**

#### **ICMP**

ASA configuration:

```
object service servObj1
service icmp alternate-address 0
```
Converts to:

#### **Table 22: Port Object**

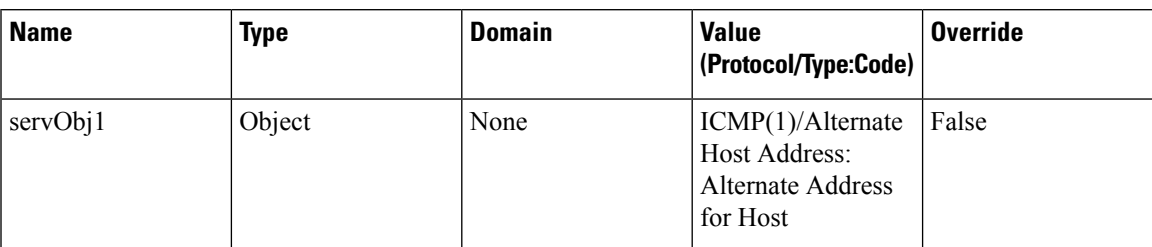

#### **ICMPv6**

ASA configuration:

```
object service servObj1
service icmp6 unreachable 0
```
Converts to:

#### **Table 23: Port Object**

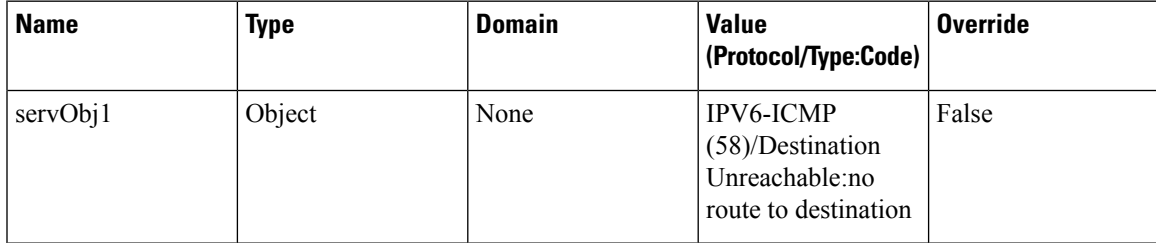

### <span id="page-36-0"></span>**Service Group Conversion**

The migration tool converts an ASA service group by creating port object groups and associating those port object groups with the related access control or prefilter rules.

The migration tool can convert the following service group types:

- Protocol
- TCP/UDP
- ICMP/ICMPv6

The migration tool converts fields in ASA service objects to fields in Firepower port objects as follows:

**Table 24: ASA Service Group Fields Mapped to Firepower Port Object Fields**

| <b>ASA Service Group Field</b> | <b>Port Object Group Field</b>                                                        |
|--------------------------------|---------------------------------------------------------------------------------------|
| Name                           | System-generated (see Naming Conventions for<br>Converted Configurations, on page 16) |
| Description                    | Description                                                                           |
| Members in Group               | <b>Selected Ports</b>                                                                 |

#### <span id="page-37-0"></span>**Nested Service Group Conversion**

ASA supports nested service groups (that is, service groups that contain other service groups). The Firepower System does not support nested port object groups; however, you can achieve equivalent functionality by associating multiple groups with a single access control or prefilter rule. When converting nested service groups, the migration tool "flattens" the group structure, converting the innermost service objects and groups to port objects and port object groups, and associating those converted groups with access control or prefilter rules.

You can associate up to 50 port objects with a single access control or prefilter rule. If the number of new port objects exceeds 50, the tool creates duplicate access control or prefilter rules until it has associated all of the new port objects with a rule.

The Firepower system rules containing nested service objects that are used as both source and destination services are not supported.

#### **Example**

```
object-group service http-8081 tcp
port-object eq 80
port-object eq 81
object-group service http-proxy tcp
port-object eq 8080
object-group service all-http tcp
group-object http-8081
group-object http-proxy
```
access-list FMC\_inside extended permit tcp host 33.33.33.33 object-group all-http host 33.33.33.33 object-group all-http

In the example above, service objects *http-8081* and *http-proxy* are nested within the *all-http* service group.

In such a scenario, the rules pertaining to the port objects are ignored. The system imports the objects but disables the related access control or prefilter rule, and adds the following comment to the rule: **Nestedservice groups at both Source and Destination are not supported**.

For a description of the naming conventions the tool uses for converted service objects, service groups, and any duplicate rules the system might create during their conversion, see Naming [Conventions](#page-19-0) for Converted [Configurations,](#page-19-0) on page 16

#### **Example**

ASA configuration:

```
object-group service legServGroup1 tcp
port-object eq 78
port-object eq 79
object-group service legServGroup2 tcp
port-object eq 80
port-object eq 81
object-group service legacyServiceNestedGrp tcp
group-object legServGroup1
group-object legServGroup2
access-list acp1 extended permit tcp 3.4.5.0 255.255.255.0 5.6.7.0 255.255.255.0
object-group legacyServiceNestedGrp
access-group acp1 global
```
Converts to:

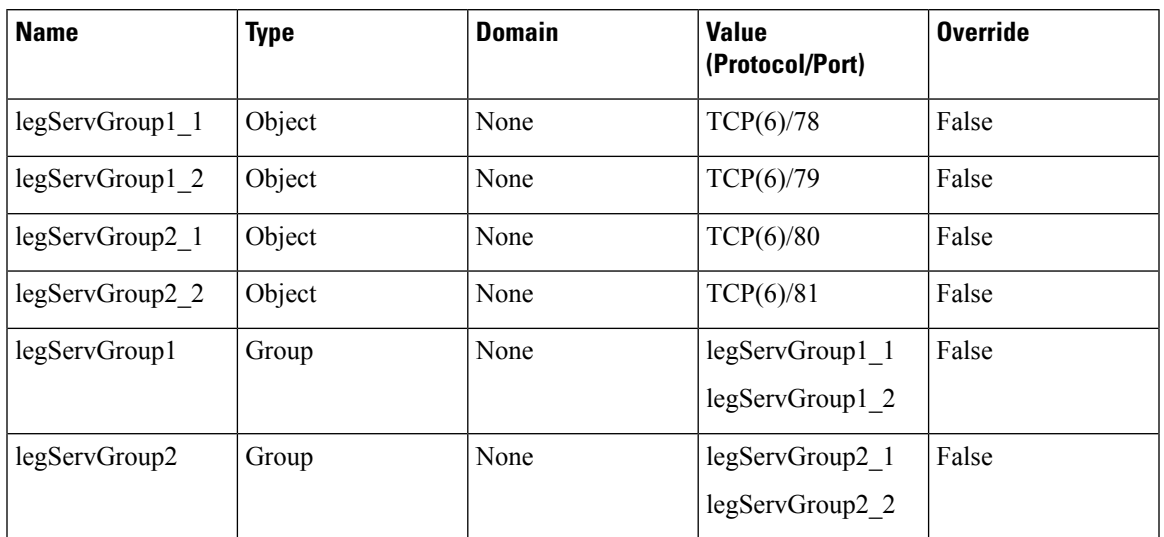

#### **Table 25: Port Object Groups**

**Table 26: Access Control or Prefilter Rule**

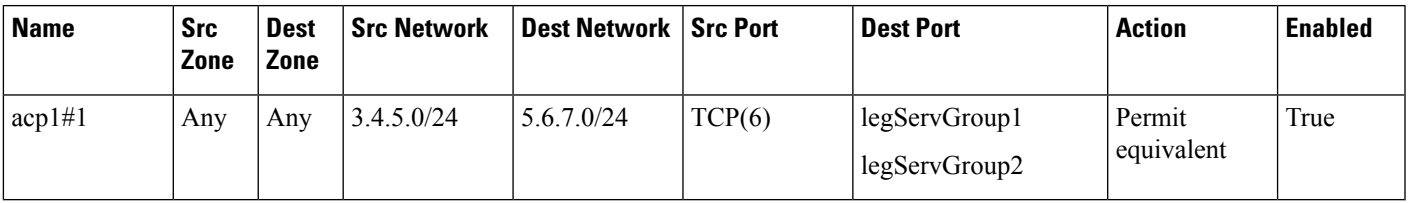

### <span id="page-38-0"></span>**Example: Protocol Service Group Conversion**

ASA configuration:

object-group protocol TCPUDP protocol-object udp protocol-object tcp

Converts to:

#### **Table 27: Port Objects and Groups**

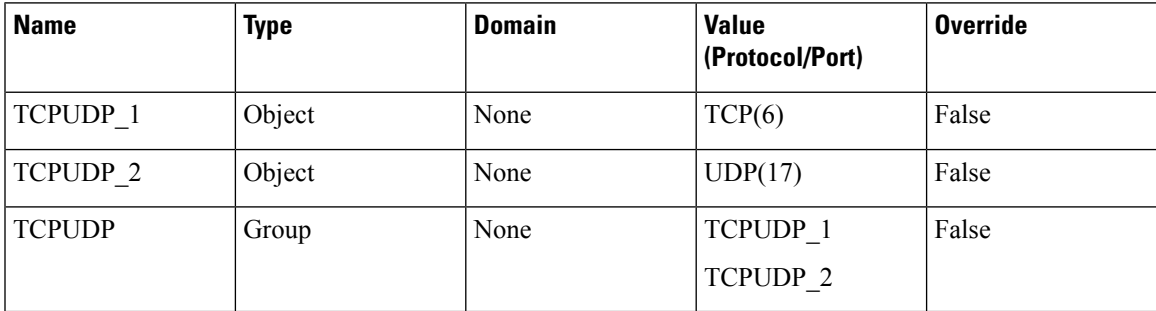

### <span id="page-39-0"></span>**Example: TCP/UDP Service Group Conversion**

#### **Objects Created During Group Creation**

In ASA, you can create objects on-the-fly during service group creation. These objects are categorized as service objects, but the entry in the ASA configuration file uses port-object instead of object service. Because these objects are not independently created, the migration tool uses a slightly different naming convention than it does for objects created independently of group creation.

#### ASA configuration:

```
object-group service servGrp5 tcp-udp
port-object eq 50
port-object eq 55
```
Converts to:

#### **Table 28: Port Objects and Groups**

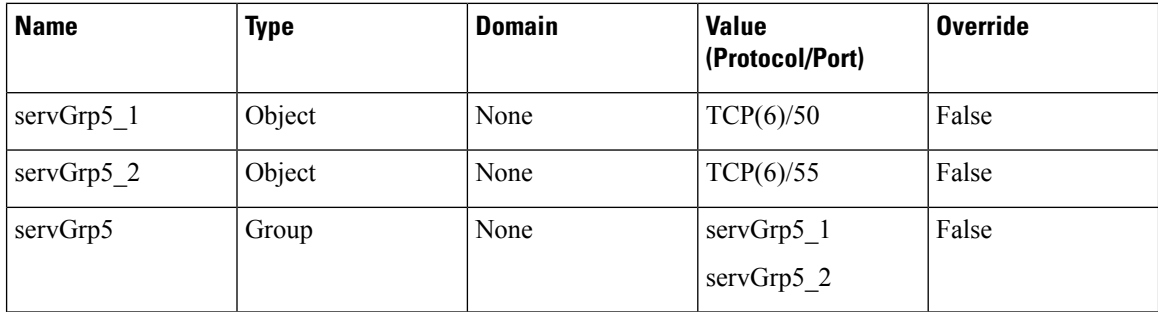

#### **Objects Created Independently from Group**

ASA configuration:

```
object service servObj1
service tcp destination eq ssh
object service servObj2
service udp destination eq 22
object service servObj3
service tcp destination eq telnet
object-group service servGrp1
service-object object servObj1
service-object object servObj2
service-object object servObj3
```
Converts to:

**Table 29: Port Objects and Groups**

| <b>Name</b> | <b>Type</b> | <b>Domain</b> | <b>Value</b><br>(Protocol/Port) | <b>Override</b> |
|-------------|-------------|---------------|---------------------------------|-----------------|
| servObj1    | Object      | None          | TCP(6)/22                       | False           |
| servObj2    | Object      | None          | UDP(17)/22                      | False           |
| servObj3    | Object      | None          | TCP(6)/23                       | False           |

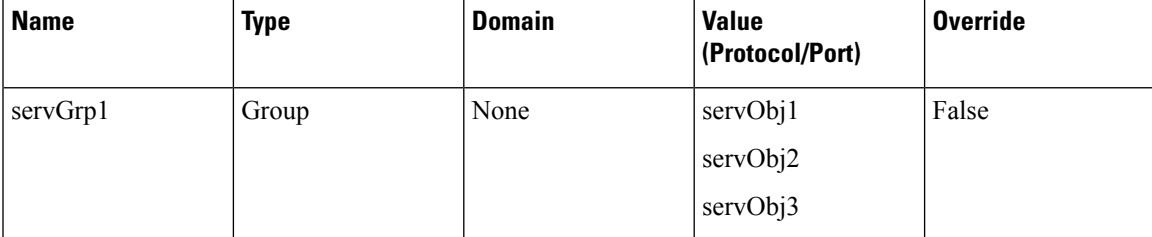

### <span id="page-40-0"></span>**Example: ICMP/ICMPv6 Service Group Conversion**

#### **ICMP**

ASA configuration:

```
object-group icmp-type servGrp4
icmp-object echo-reply
```
Converts to:

#### **Table 30: Port Objects and Groups**

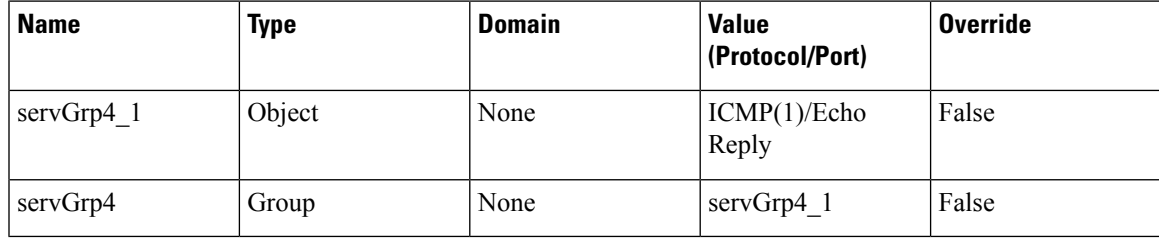

#### **ICMPv6**

ASA configuration:

```
object-group service servObjGrp3
service-object icmp6 packet-too-big
 service-object icmp6 parameter-problem
```
Converts to:

#### **Table 31: Port Objects and Groups**

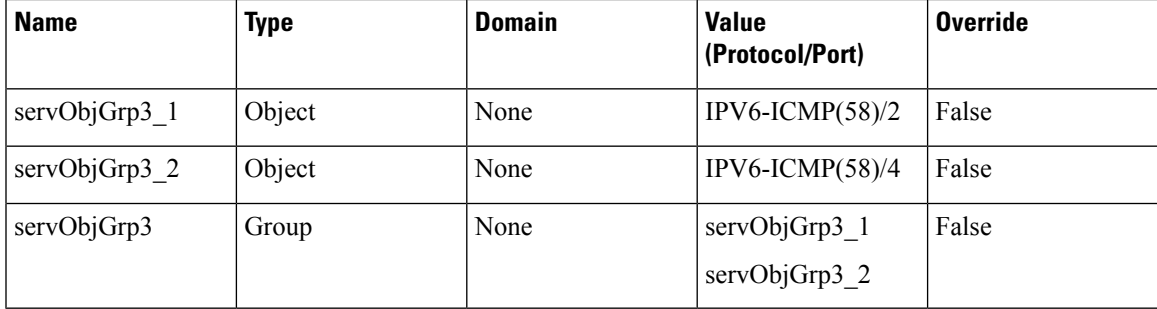

# <span id="page-41-0"></span>**Access-Group Conversion**

In ASA, to apply an ACL, you enter the access-group command in the CLI, or you choose **Apply** in the ASDM access rule editor. Both of these actions result in an access-group entry in the ASA configuration file (see example below).

The access-group command specifies the interface where the system applies the ACL and whether the system applies the ACL to inbound (ingress) or outbound (egress) traffic on that interface.

In the Firepower System, to configure equivalent functionality, you:

- Create a security zone, associate the security zone with an interface, and add the security zone to access control rules as either a Source Zone condition (for inbound traffic) or a Destination Zone condition (for outbound traffic).
- Create an interface group, associate the interface group with an interface, and add the interface group to prefilter rules as either aSource Interface Group condition (for inbound traffic) or a Destination Interface Group condition (for outbound traffic).

When converting the access-group command, the migration tool captures ingress and egress information by creating either security zones or interface groups and adding the security zones and interface groups as conditions in the related access control or prefilter rules. However, the migration tool retains the interface information in the name of the security zone or interface group, but it does not convert any related interface or device configurations, which you must add manually after importing the converted policies. After importing the converted policies, you must associate the policies manually with devices, and security zones or interface groups with interfaces.

When converting ACLs, the system positions globally-applied rules *after* rules applied to specific interfaces.

#### **Special Cases**

If the ASA configuration applies a single ACL to both ingress and egress interfaces, the tool converts the ACL to two sets of access control or prefilter rules:

- a set of ingress rules (enabled)
- a set of egress rules (disabled)

If the ASA configuration applies a single ACL both globally and to a specific interface, the tool converts the ACL to two sets of access control or prefilter rules:

- a set of rules associated with the specific interface (enabled)
- a set of rules with source and destination zone set to  $Any$  (enabled)

#### **Example: ACL Applied Globally**

ASA configuration:

```
access-list global_access extended permit ip any any
access-group global_access global
```
The migration tool converts this configuration to:

#### **Table 32: Access Control or Prefilter Rule**

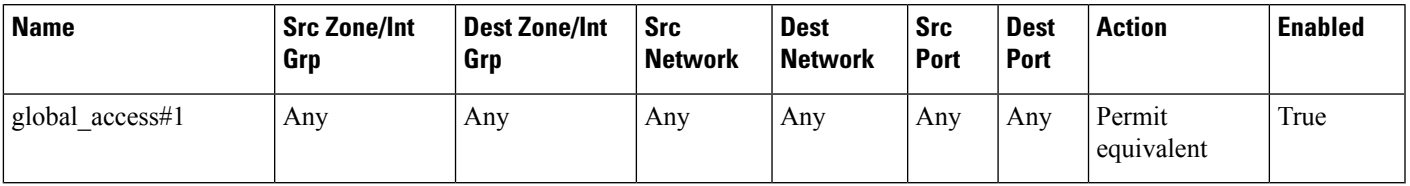

#### **Example: ACL Applied to Specific Interface**

ASA configuration:

access-list acp1 permit tcp any host 209.165.201.3 eq 80 access-group acp1 in interface outside

In this example, the access-group command applies the ACL named acp1 to inbound traffic on the interface named outside.

The migration tool converts this configuration to:

#### **Table 33: Security Zone/Interface Group**

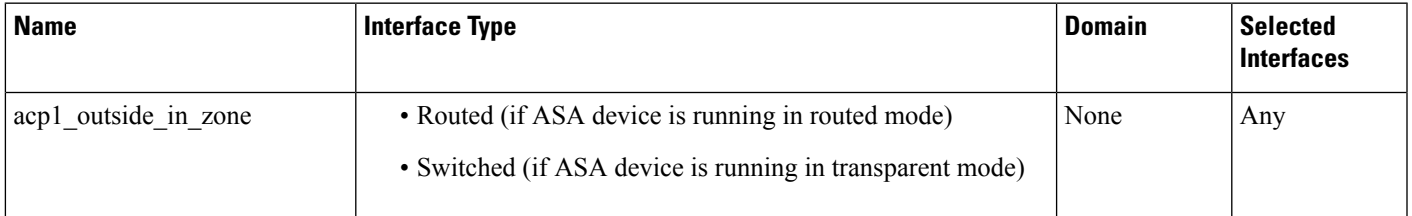

#### **Table 34: Access Control or Prefilter Rule**

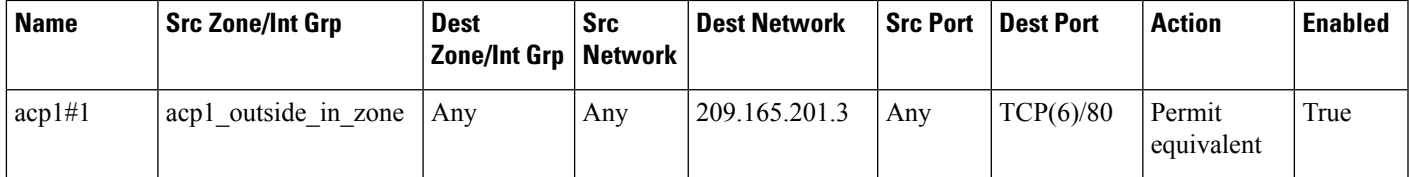

 $\mathbf I$ 

ı

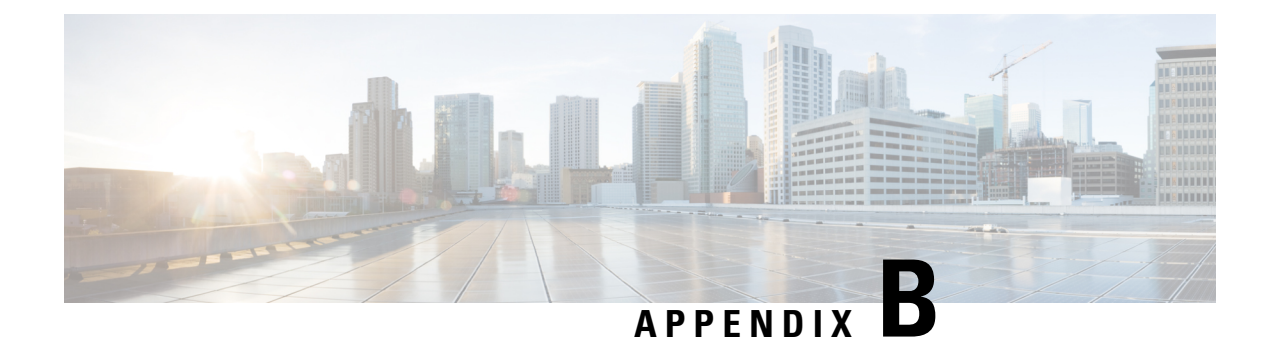

# <span id="page-44-0"></span>**Conversion Examples**

This section contains examples of ASA configurations and the Firepower Threat Defense rules and objects to which the migration tool converts them.

• [Examples,](#page-44-1) on page 41

# <span id="page-44-1"></span>**Examples**

#### **Access Rule Specifying Individual Networks**

#### ASA configuration:

access-list acp1 extended permit tcp 3.4.5.0 255.255.255.0 5.6.7.0 255.255.255.0 access-group acp1 global

Converts to:

#### **Table 35: Access Control or Prefilter Rule**

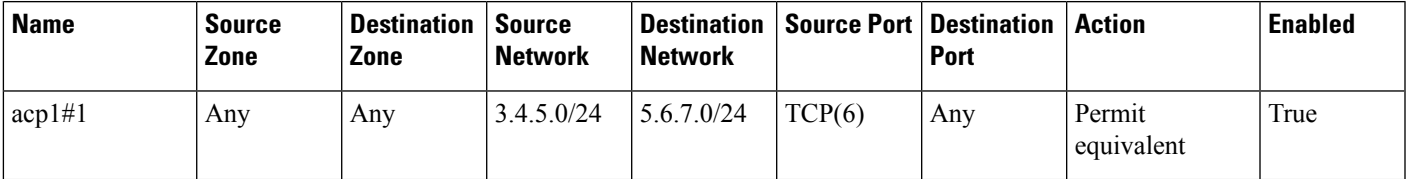

#### **Access Rule with Network Object Groups**

#### ASA configuration:

access-list acp1 extended permit ip object-group host1 object-group host2 access-group acp1 global

Converts to:

#### **Table 36: Network Object Groups**

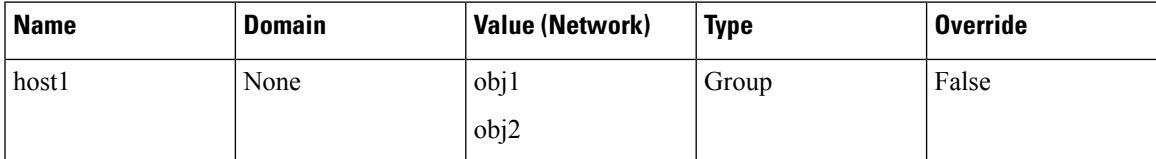

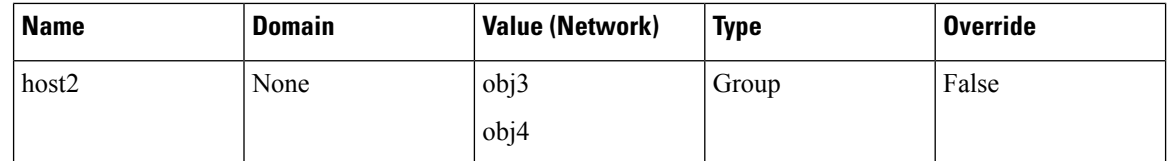

#### **Table 37: Access Rule Using Network Object Groups**

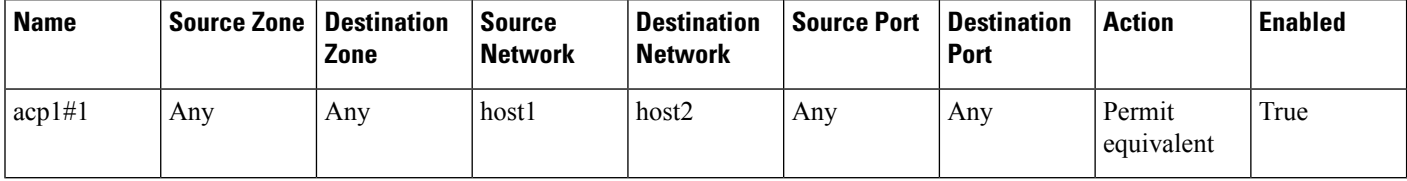

#### **Access Rule Specifying Individual Networks and Ports**

#### ASA access rule:

```
access-list acp1 extended permit tcp 3.4.5.0 255.255.255.0 eq 90 5.6.7.0 255.255.255.0 eq
80
access-group acp1 global
```
Converts to:

#### **Table 38: Access Control or Prefilter Rule**

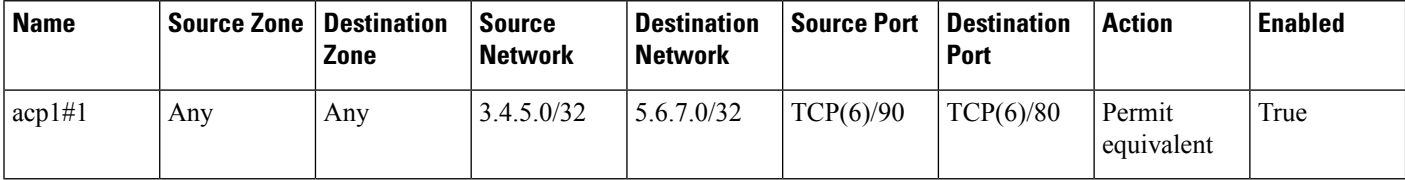

#### **Access Rule with Service Object**

#### ASA configuration:

```
object service servObj1
service tcp destination eq 78
access-list acp1 extended permit object servObj1 any any
access-group acp1 in interface outside
```
#### Converts to:

#### **Table 39: Port Object**

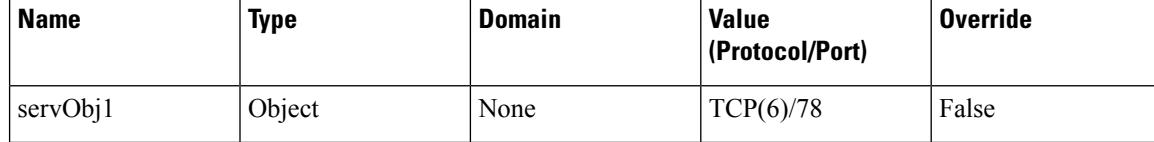

#### **Table 40: Access Control or Prefilter Rule**

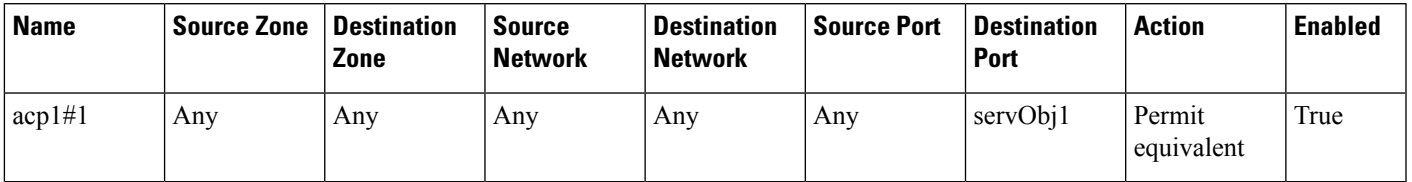

#### **Access Rule with Service Object Group**

#### ASA configuration:

```
object-group service legServGroup tcp
port-object eq 78
access-list acp1 extended permit tcp 3.4.5.0 255.255.255.0 5.6.7.0 255.255.255.0
object-group legServGroup
access-group acp1 global
```
#### Converts to:

#### **Table 41: Port Object**

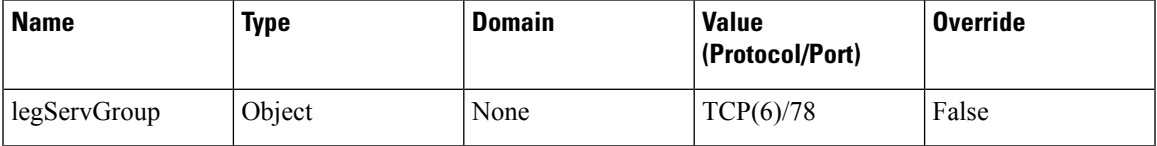

#### **Table 42: Access Control or Prefilter Rule**

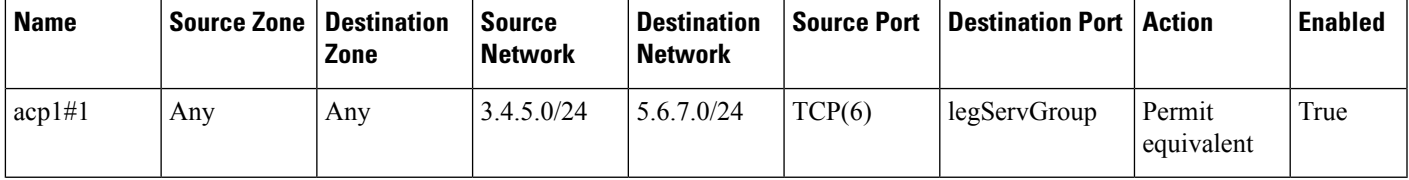

#### **Access Rule with Nested Service Object Group**

#### ASA configuration:

```
object-group service legServGroup1 tcp
port-object eq 78
port-object eq 79
object-group service legServGroup2 tcp
port-object eq 80
port-object eq 81
object-group service legacyServiceNestedGrp tcp
group-object legServGroup1
group-object legServGroup2
access-list acp1 extended permit tcp 3.4.5.0 255.255.255.0 5.6.7.0 255.255.255.0
object-group legacyServiceNestedGrp
access-group acp1 global
```
#### Converts to:

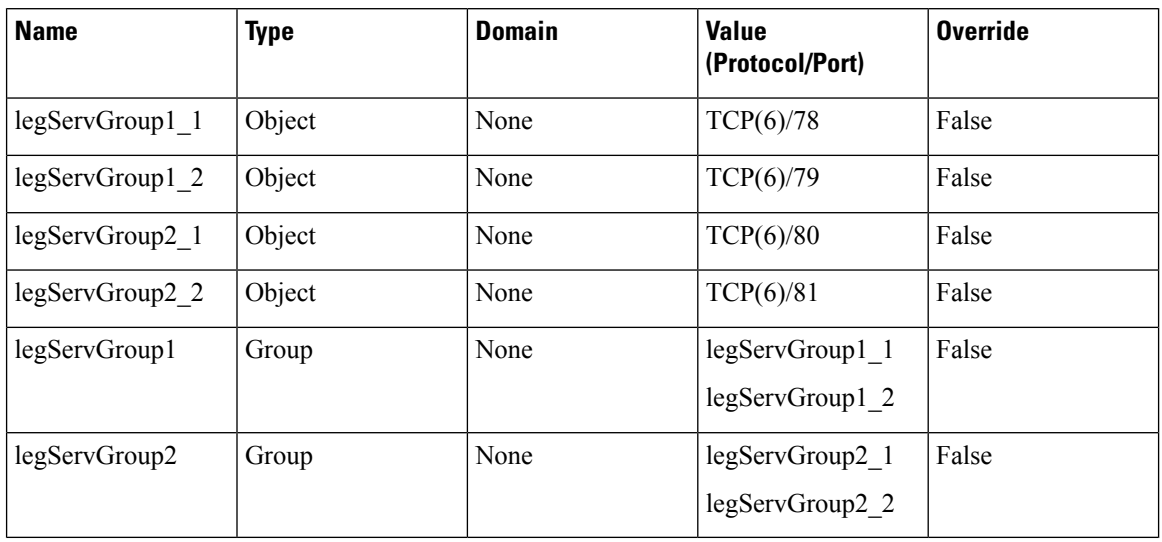

#### **Table 43: Port Objects and Groups**

Note that the converted configuration does *not* contain an equivalent for the nested group, legacyServiceNestedGrp, because that group has been flattened.

#### **Table 44: Access Control or Prefilter Rule**

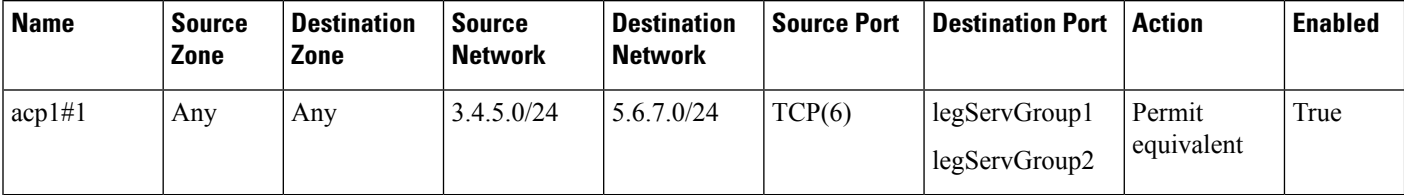

#### **Access Rule with Nested Extended Service Object Group**

#### ASA configuration:

```
object service http
service tcp source range 9000 12000 destination eq www
object service http-proxy
service tcp source range 9000 12000 destination eq 8080
object-group service all-http
service-object object http
service-object object http-proxy
object-group service all-httpz
group-object all-http
service-object tcp destination eq 443
access-list acp1 extended permit object-group all-httpz any any
access-group acp1 in interface inside
```
Converts to:

#### **Table 45: Port Objects**

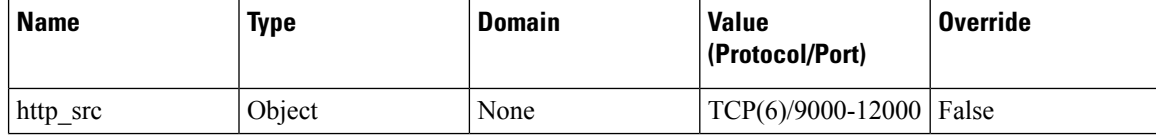

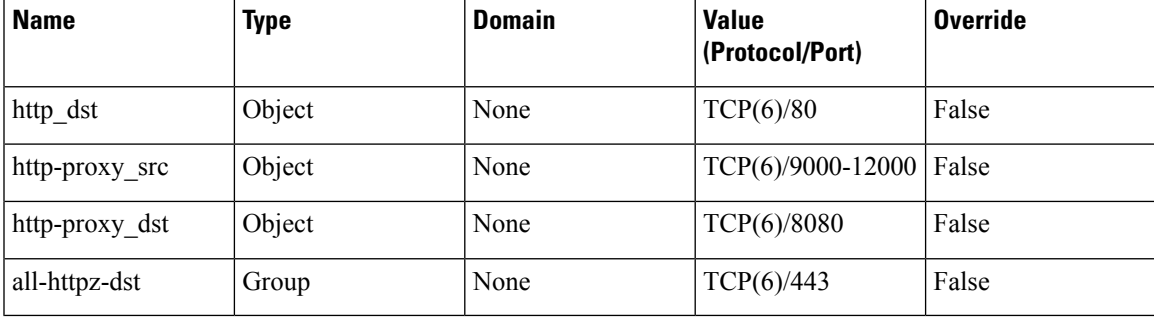

Note that the converted configuration does *not* contain an equivalent for the nested group, all-httpz, because that group has been flattened.

#### **Table 46: Access Control or Prefilter Rules**

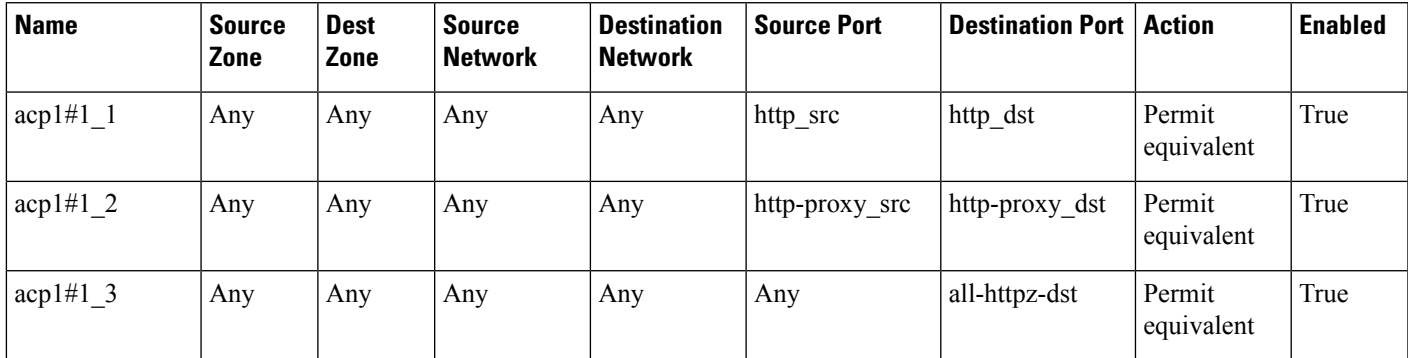

#### **Access Rule with Service Object Using "gt" and "neq" Operators**

#### ASA configuration:

```
object service testOperator
service tcp source gt 100 destination neq 200
access-list acp1 extended permit object testOperator any any
```
Converts to:

#### **Table 47: Port Objects**

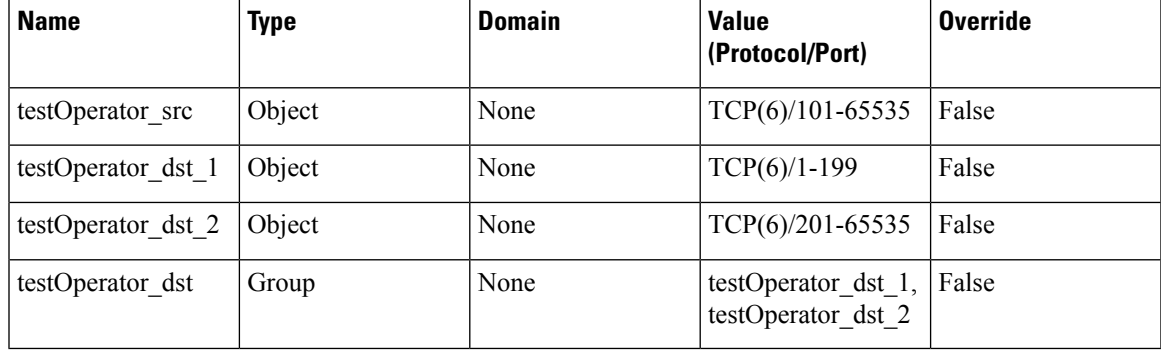

#### **Table 48: Access Control or Prefilter Rule**

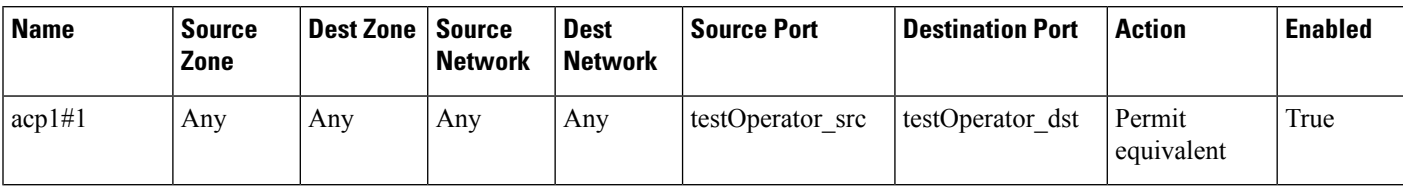

#### **Access Rule with Security Objects Using "lt" and "gt" Operators**

#### ASA configuration:

```
object service testOperator
service tcp source gt 100 destination lt 200
access-list acp1 extended permit object testOperator any any
```
Converts to:

#### **Table 49: Port Objects**

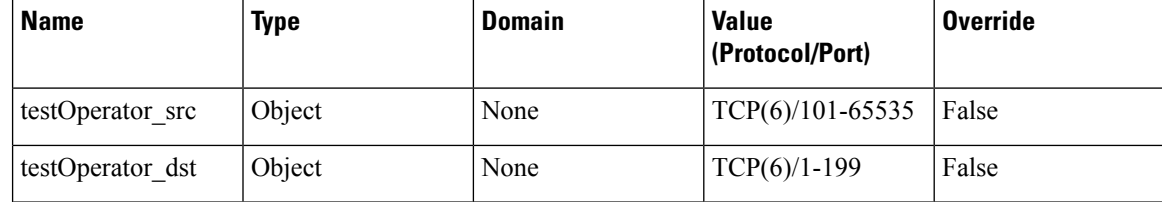

#### **Table 50: Access Control or Prefilter Rule**

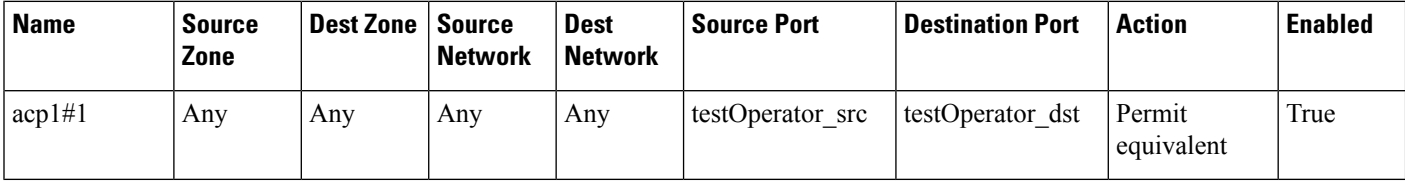

#### **Access Rule with TCP Service Object Using "eq" Operator and Port Literal Values**

#### ASA configuration:

```
object service svcObj1
service tcp source eq telnet destination eq ssh
access-list acp1 extended permit object testOperator any any
```
Converts to:

```
Table 51: Port Objects
```
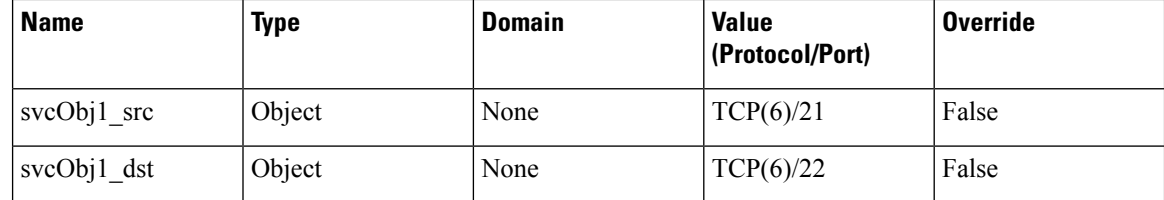

#### **Table 52: Access Control or Prefilter Rule**

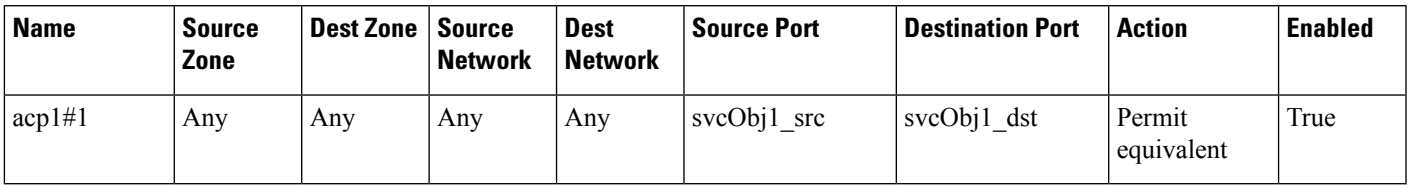

#### **Access Rule with ICMP Service Object**

#### ASA configuration:

```
object-group service icmpObj
 service-object icmp echo-reply 8
 access-list acp1 extended permit object icmpObj any any
```
Converts to:

#### **Table 53: Port Object**

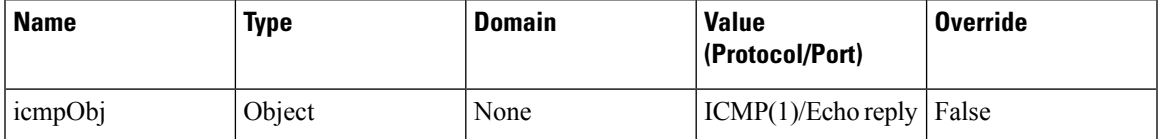

#### **Table 54: Access Control or Prefilter Rule**

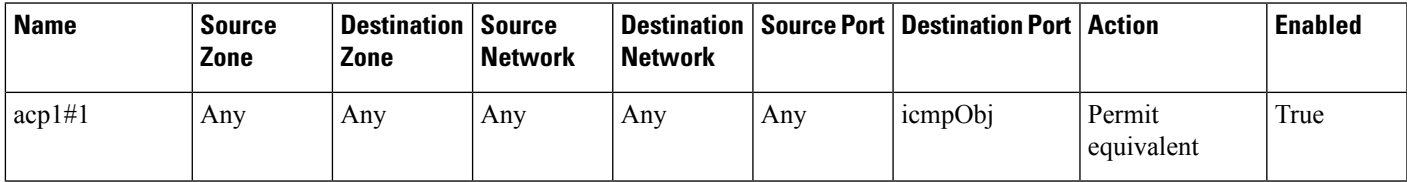

#### **Access Rule with protocol Service Object**

#### ASA configuration:

```
object-group protocol testProtocol
protocol-object tcp
access-list acp1 extended permit object testProtocol any any
```
#### Converts to:

#### **Table 55: Port Object**

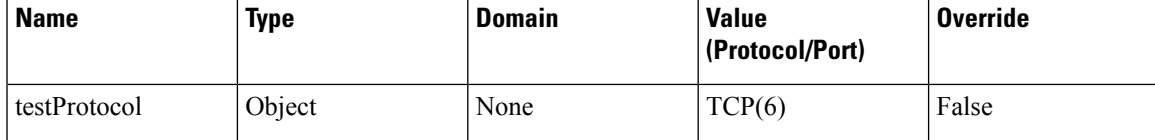

#### **Table 56: Access Control or Prefilter Rule**

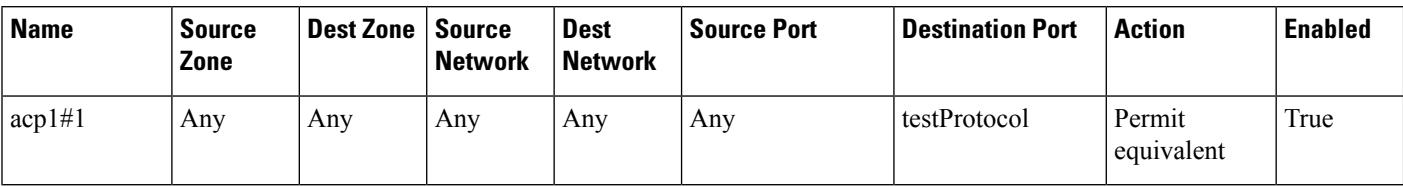

#### **Access Rule with Extended Service Object (Source Only)**

#### ASA configuration:

```
object service serviceObj
service tcp source eq 300
service tcp source eq 800
access-list acp1 extended permit object serviceObj any any
```
Converts to:

#### **Table 57: Port Objects**

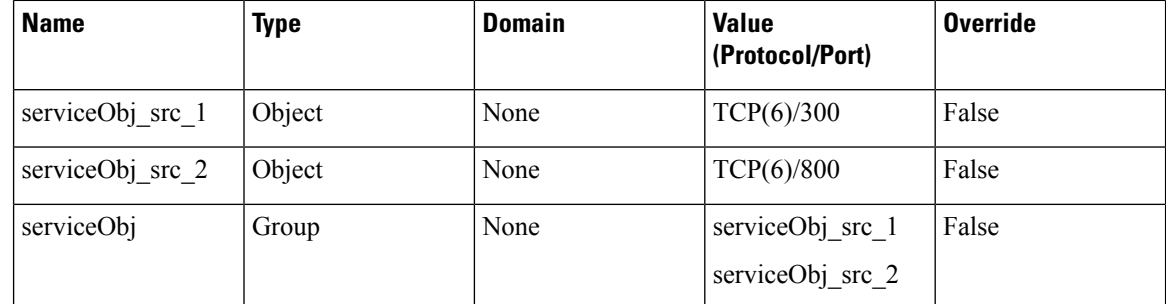

#### **Table 58: Access Control or Prefilter Rule**

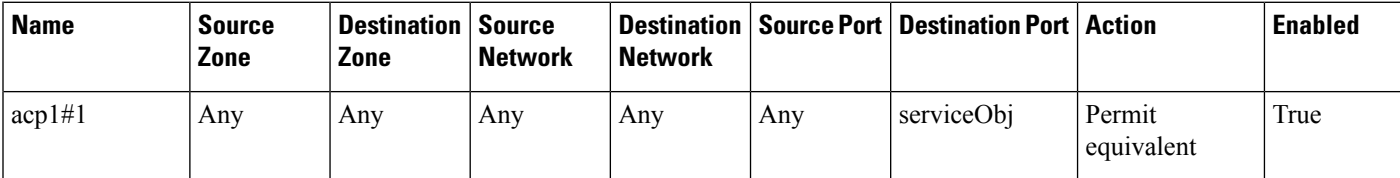

#### **Access Rule with Extended Service Object (Source and Destination)**

#### ASA configuration:

```
object service serviceObj
service tcp source eq 300 destination eq 400
access-list acp1 extended permit tcp object serviceObj any any
```
Converts to:

#### **Table 59: Port Objects**

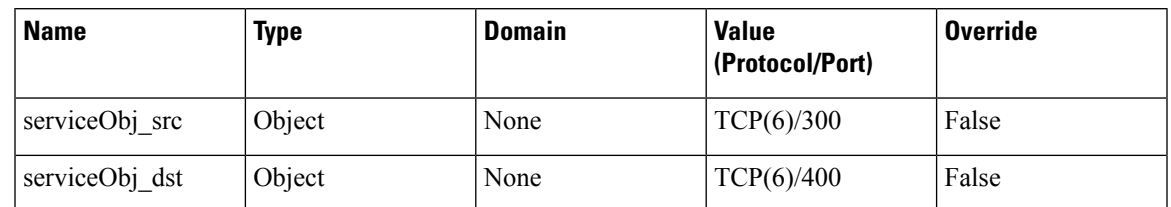

**Table 60: Access Control or Prefilter Rule**

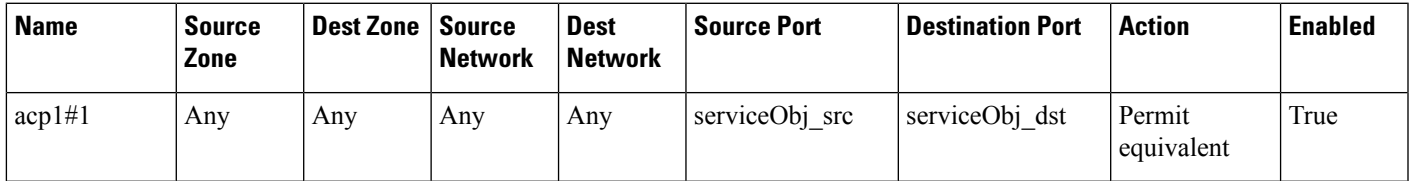

#### **Access Rule with Port Argument Operator "neq" in Source Port**

ASA configuration:

access-list acp1 extended permit tcp any neq 300

```
Converts to:
```
#### **Table 61: Access Control or Prefilter Rule**

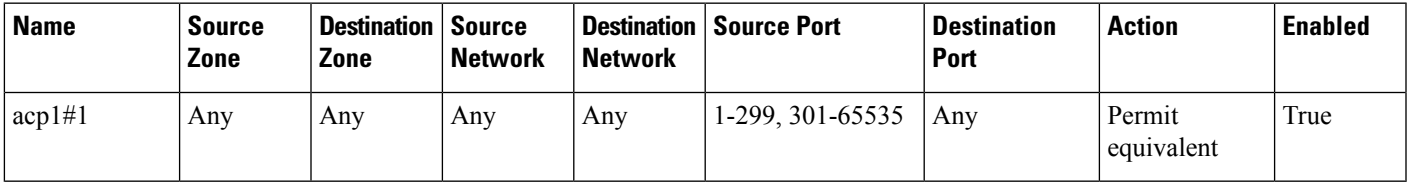

#### **Access Rule with Port Argument Operator "neq" in Source and Destination Ports**

#### ASA configuration:

access-list acp1 extended permit tcp any neq 300 any neq 400

Converts to:

#### **Table 62: Access Control or Prefilter Rules**

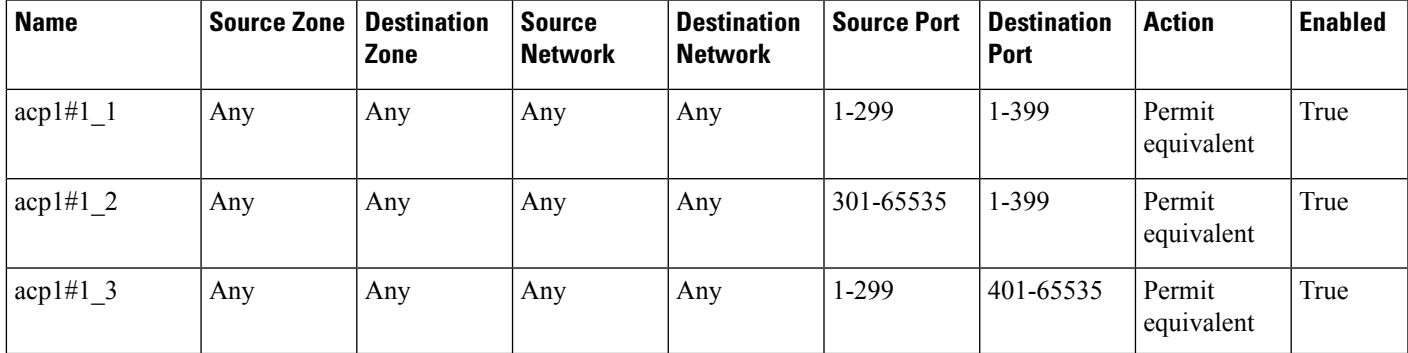

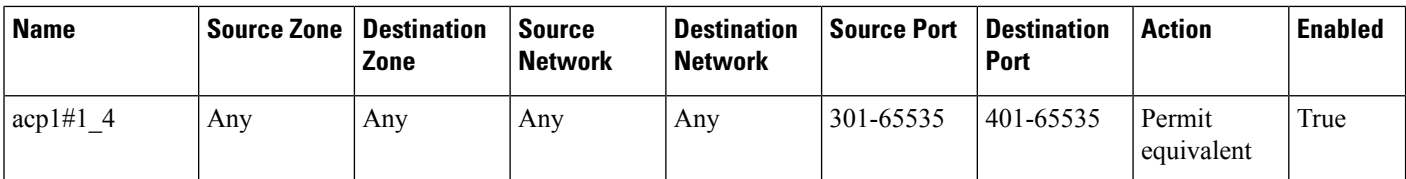

#### **Inactive Access Rule**

#### ASA configuration:

access-list acp1 extended permit tcp 3.4.5.0 255.255.255.0 5.6.7.0 255.255.255.0 inactive access-group acp1 global

Converts to:

#### **Table 63: Access Control or Prefilter Rule**

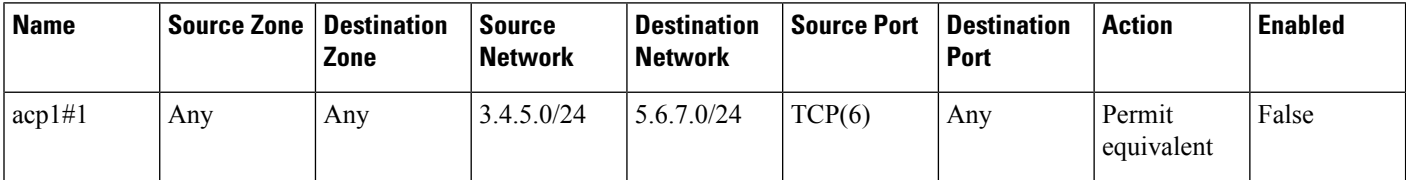

#### **Access Control List Applied to Inbound Traffic**

#### ASA configuration:

access-list acp1 extended permit tcp 3.4.5.0 255.255.255.0 eq 90 any eq 80 access-group acp1 in inside

Converts to:

#### **Table 64: Security Zone/Interface Group**

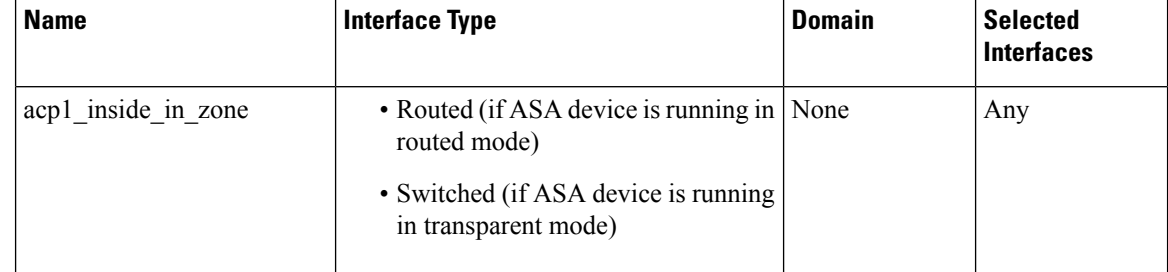

#### **Table 65: Access Control or Prefilter Rule**

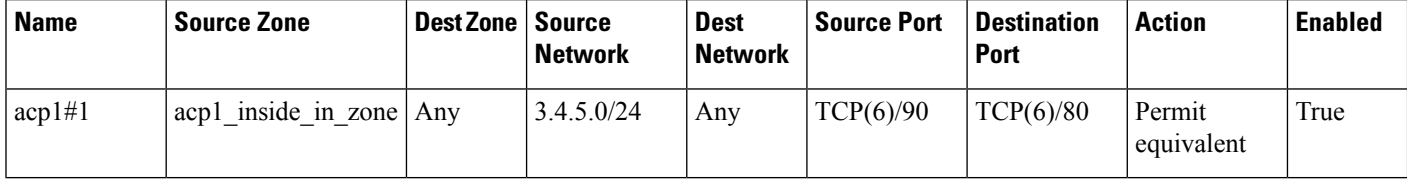

#### **Access Control List Applied to Outbound Traffic**

#### ASA configuration:

access-list acp1 extended permit tcp 3.4.5.0 255.255.255.0 eq 90 any eq 80 access-group acp1 out outside

Converts to:

#### **Table 66: Security Zone/Interface Group**

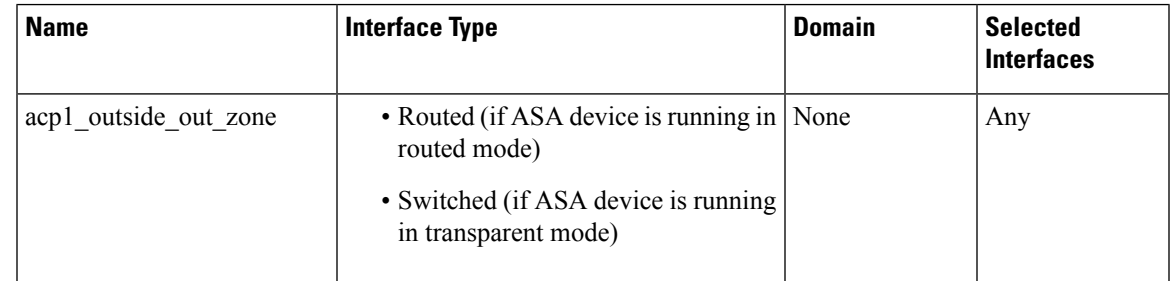

#### **Table 67: Access Control or Prefilter Rule**

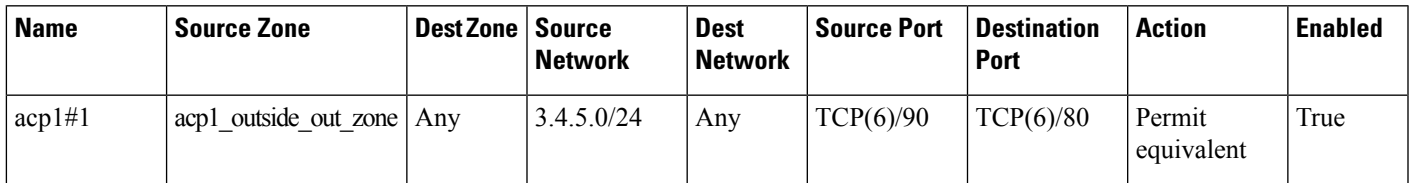

 $\mathbf I$